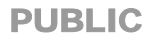

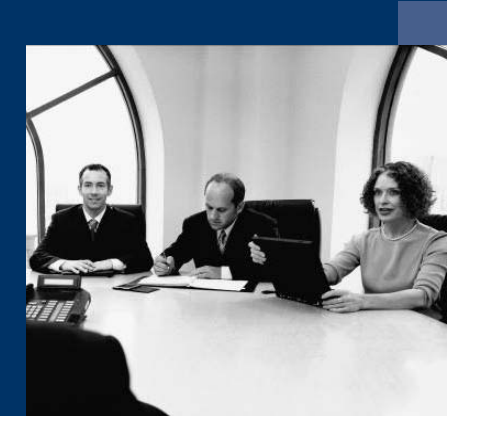

How to Customize Printing Templates with the Print Layout Designer

# Solutions from SAP

# SAP Business One 2005 A SP01

June 2006

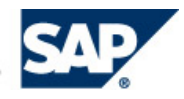

#### **Icons**

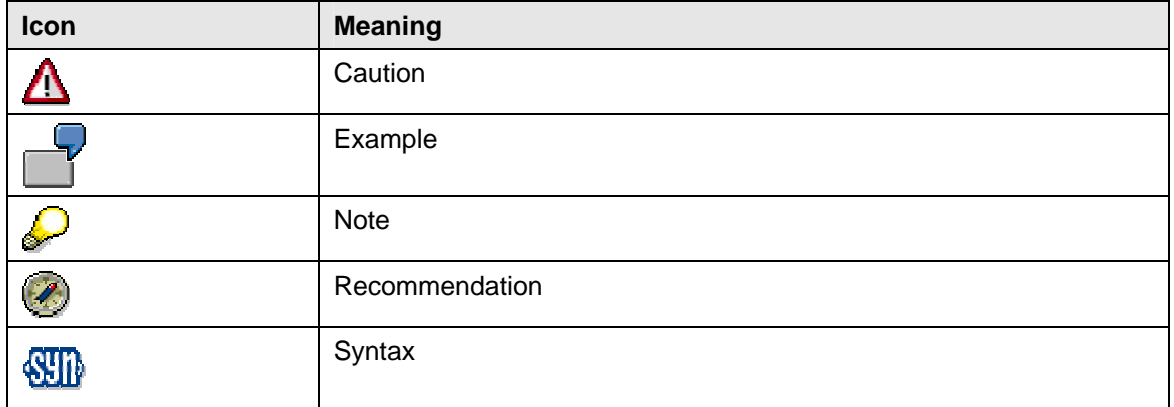

#### **Typographic Conventions**

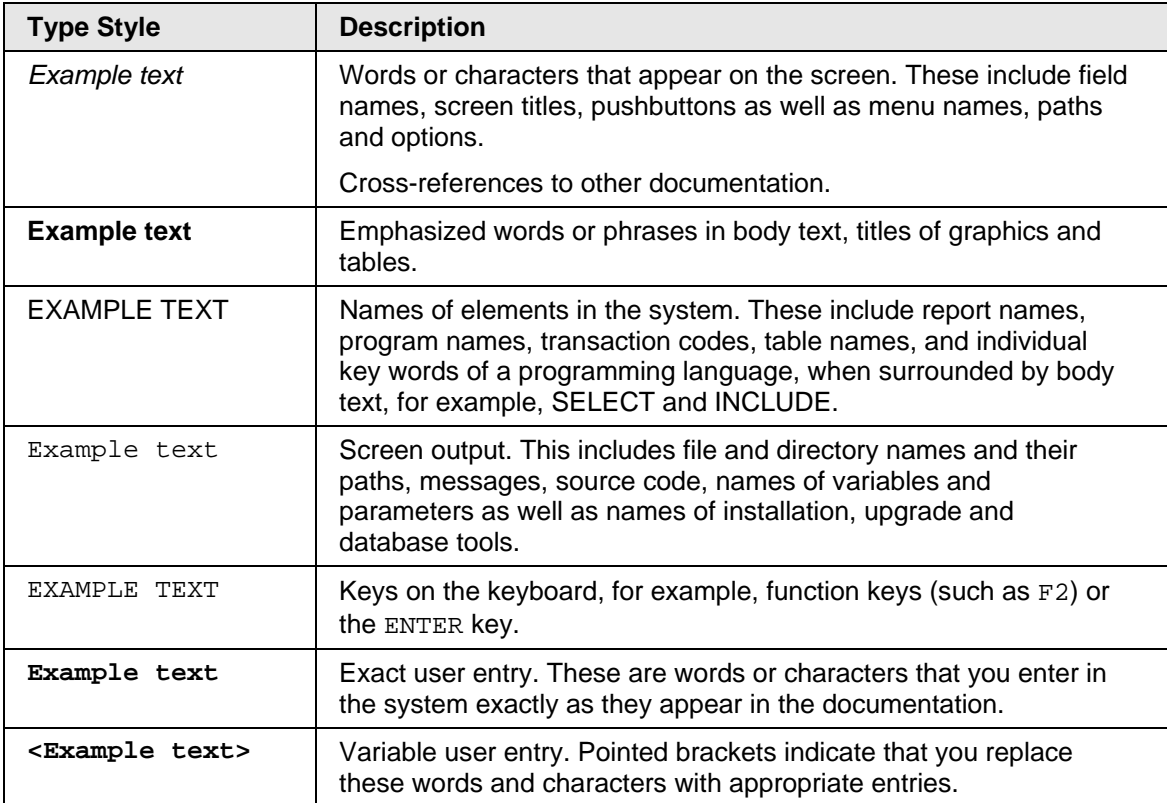

#### **Contents**

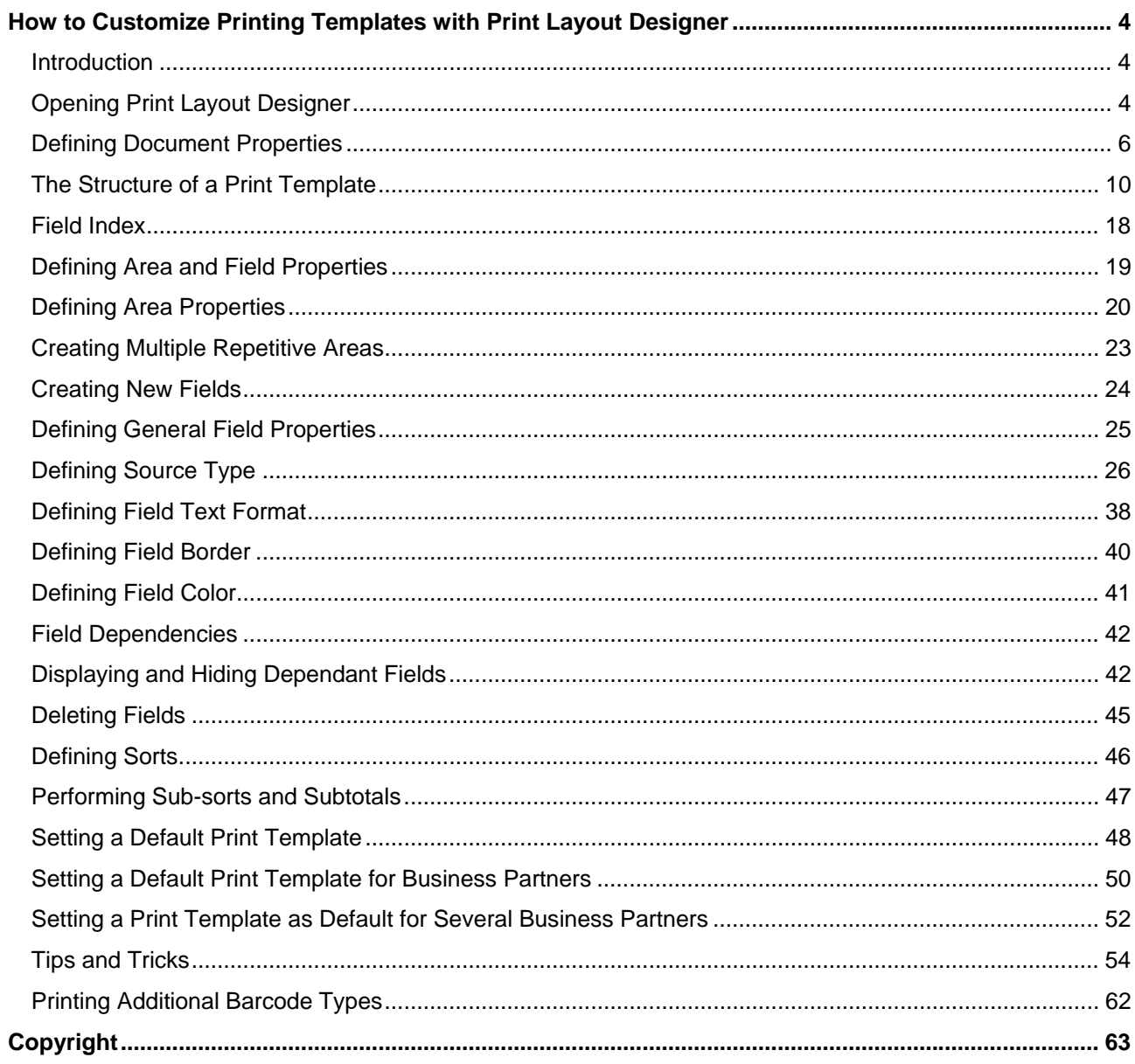

# <span id="page-3-0"></span>**How to Customize Printing Templates with Print Layout Designer**

# **Introduction**

The Print Layout Designer tool allows you to modify and customize the SAP Business One default printing templates according to your requirements.

You can set one template as the default for all or some SAP Business One users, and link specific print templates to selected business partners.

# **Opening Print Layout Designer**

### **Use**

You can open a printing template for any document or report in SAP Business One.

To design a new layout for the document or report, make the required modifications in one of the system templates and save your changes under a new name.

# **Procedure**

To open Print Layout Designer:

- 1. Open the required document or report, for example, Sales Order.
- 2. Choose the icon **△** on the tool bar, or select from the menu bar *Tools → Print Layout Designer.*

The *Layout Designer* window opens:

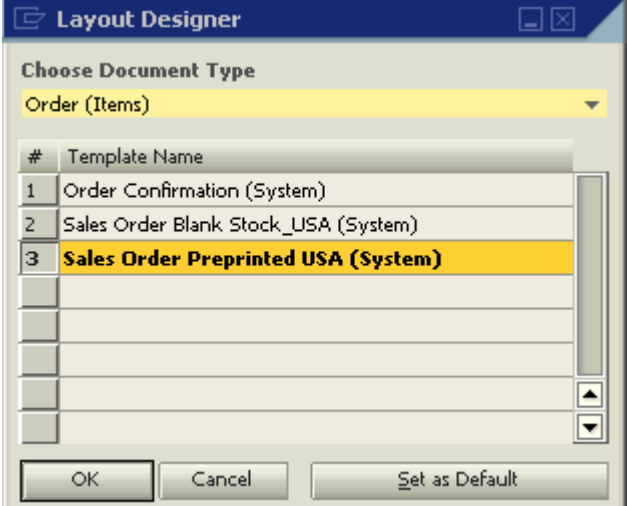

This window displays both the SAP Business One default print templates and the user-created templates.

3. Select a template by clicking its name, and choose *OK*.

The Print Layout Designer opens:

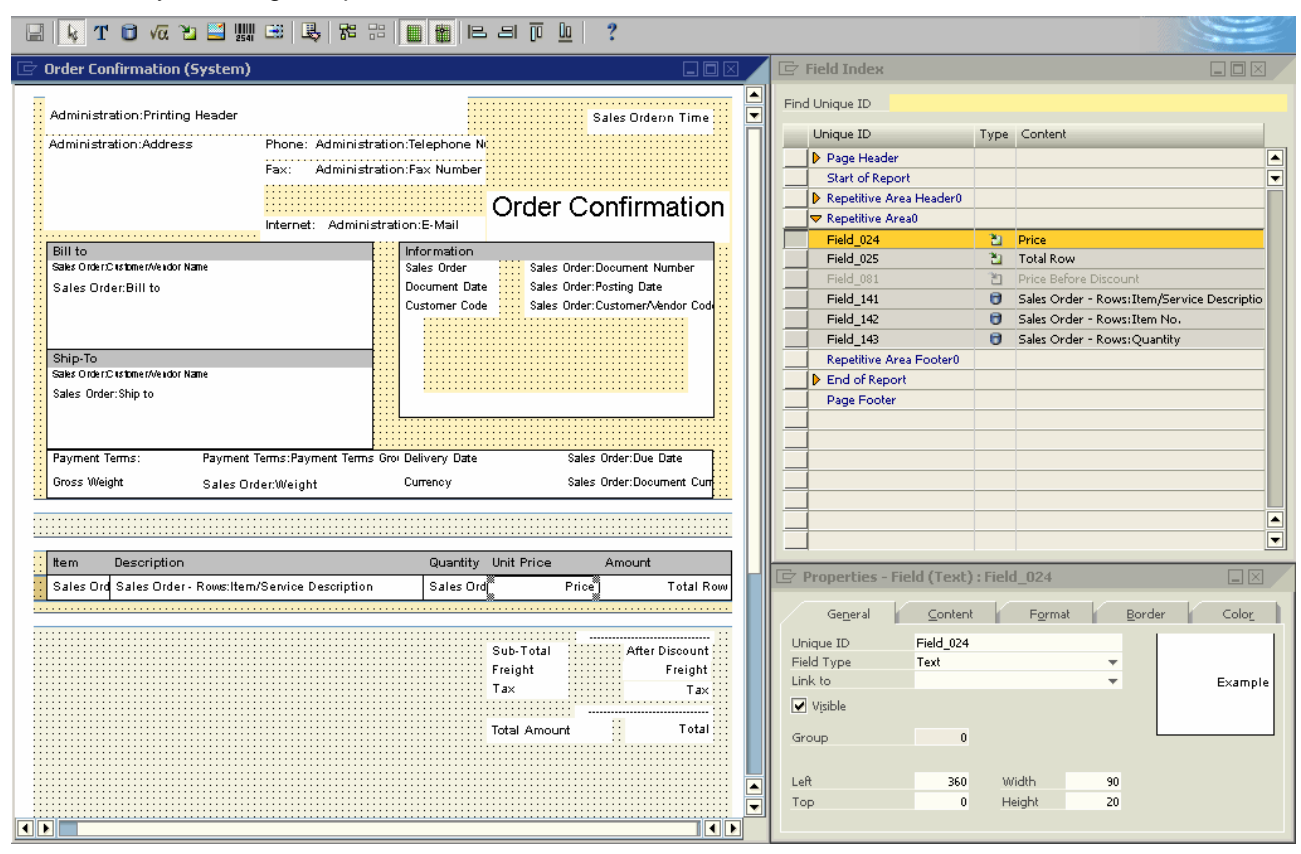

4. You can now make changes in the layout.

# <span id="page-5-0"></span>**Defining Document Properties**

### **Use**

The *Document Properties* window contains general data regarding the current printing template.

# **Procedure**

To define the document properties for your new template:

- 1. From the menu bar, select *Print Layout Designer* → *Display Document Properties*.
- 2. Choose the *General* tab and enter the required data:

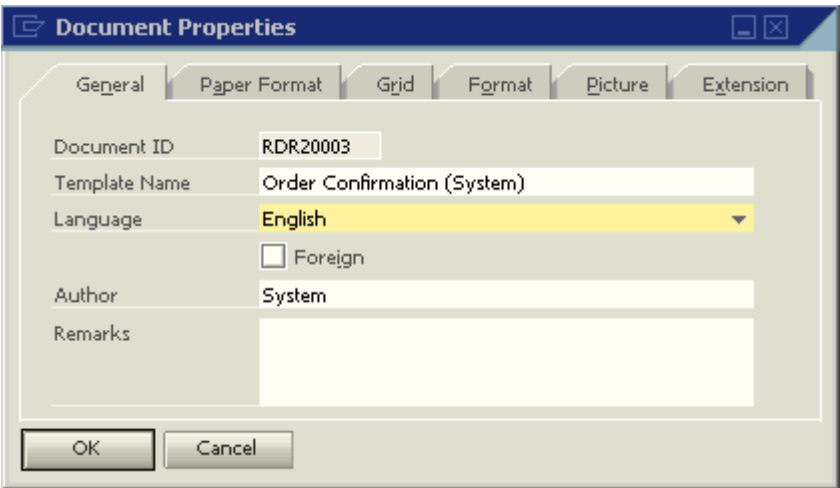

#### **Document Properties – General tab**

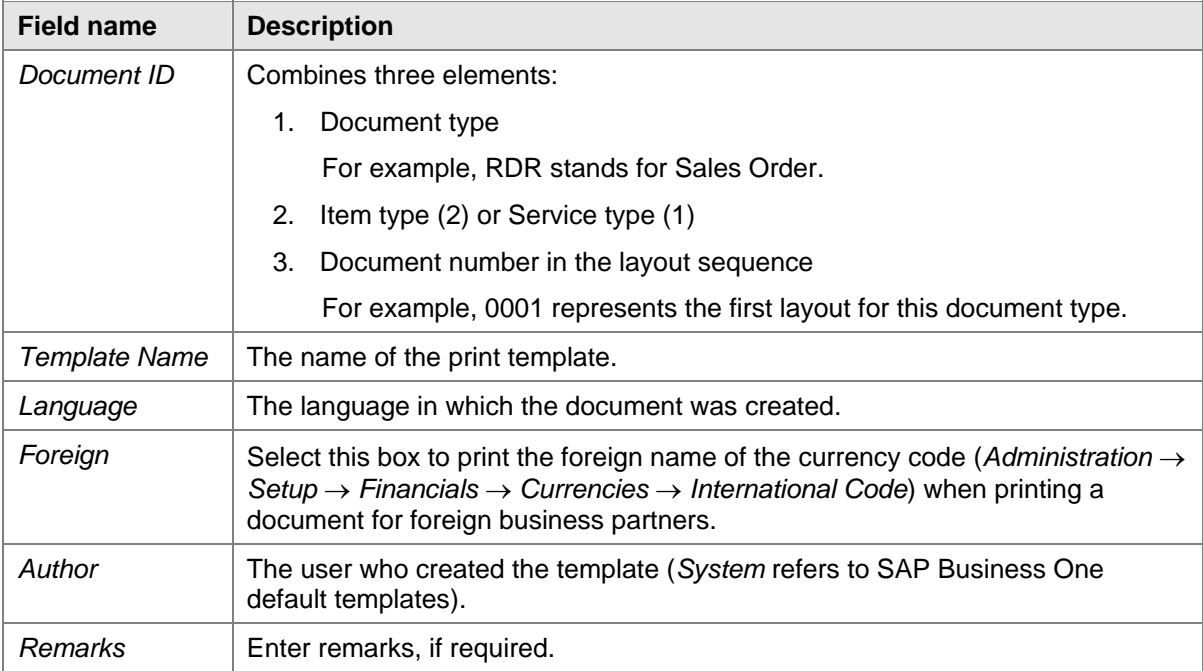

 $\begin{array}{c} \hline \end{array}$ 

3. Choose the *Paper Format* tab and enter the required data:

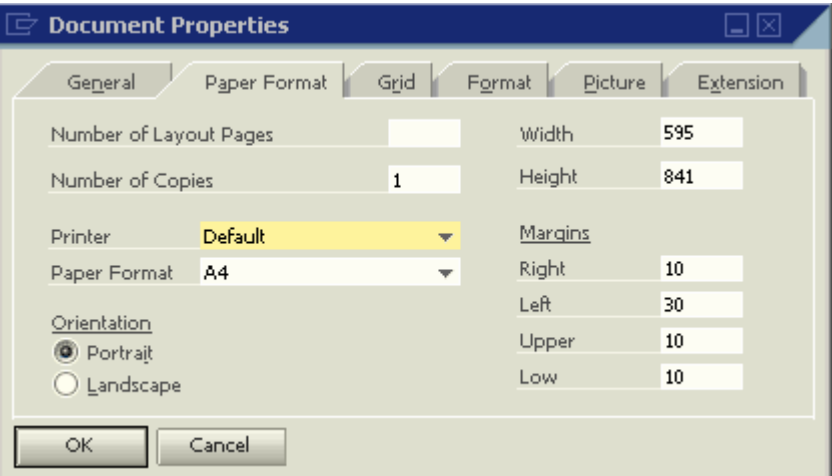

#### **Document Properties – Paper Format tab**

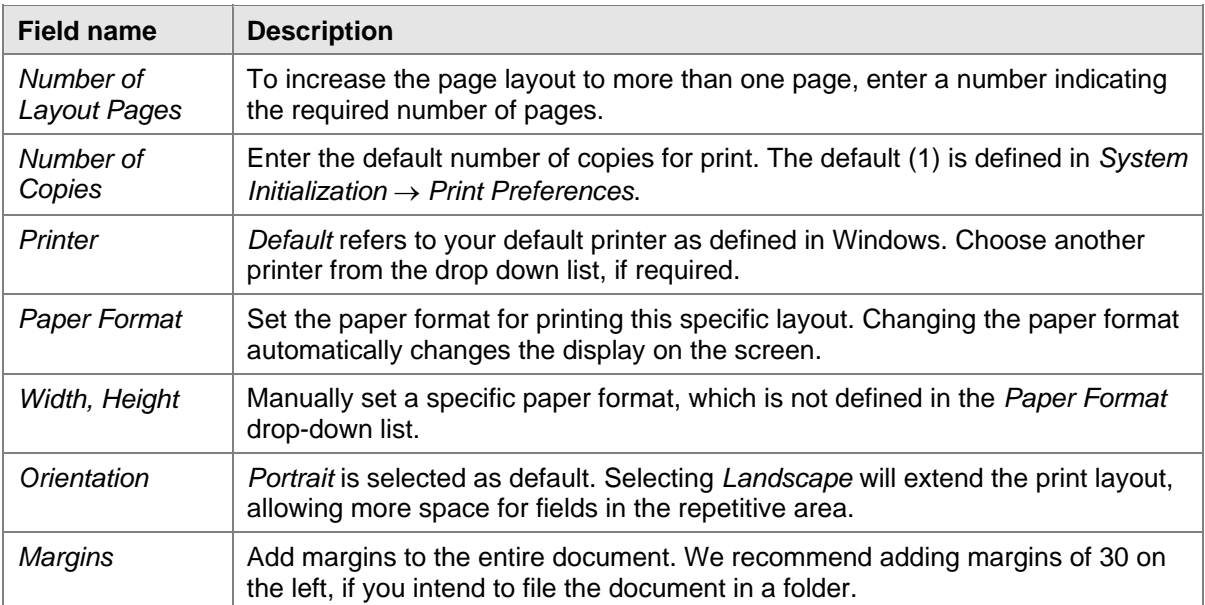

4. Choose the *Grid* tab and enter required data:

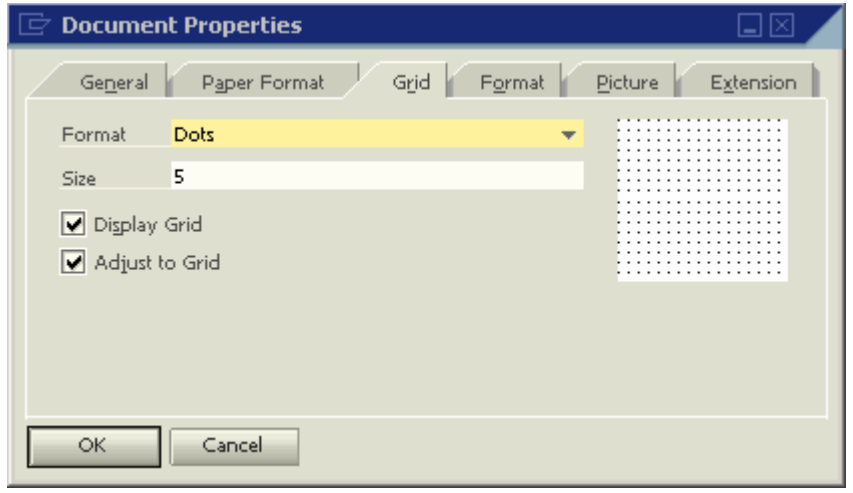

 $\begin{array}{c} \hline \end{array}$ 

#### **Document Properties – Grid tab**

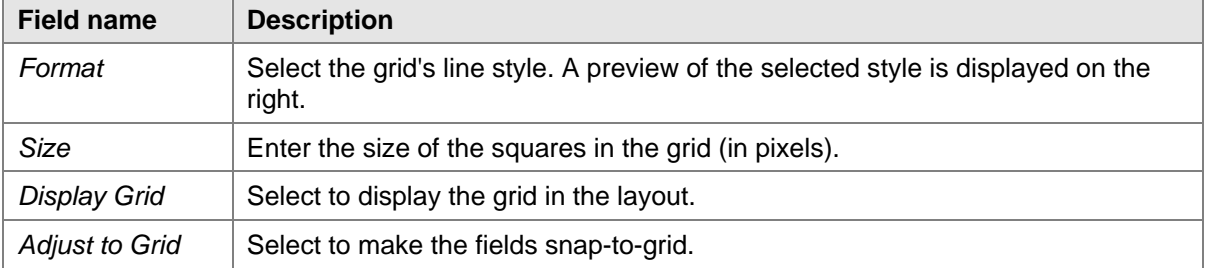

5. Choose the *Format* tab and enter the required data:

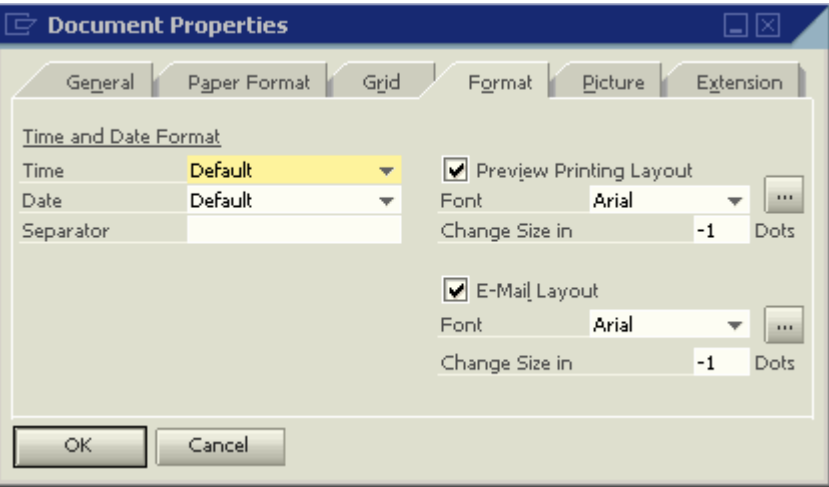

#### **Document Properties – Format tab**

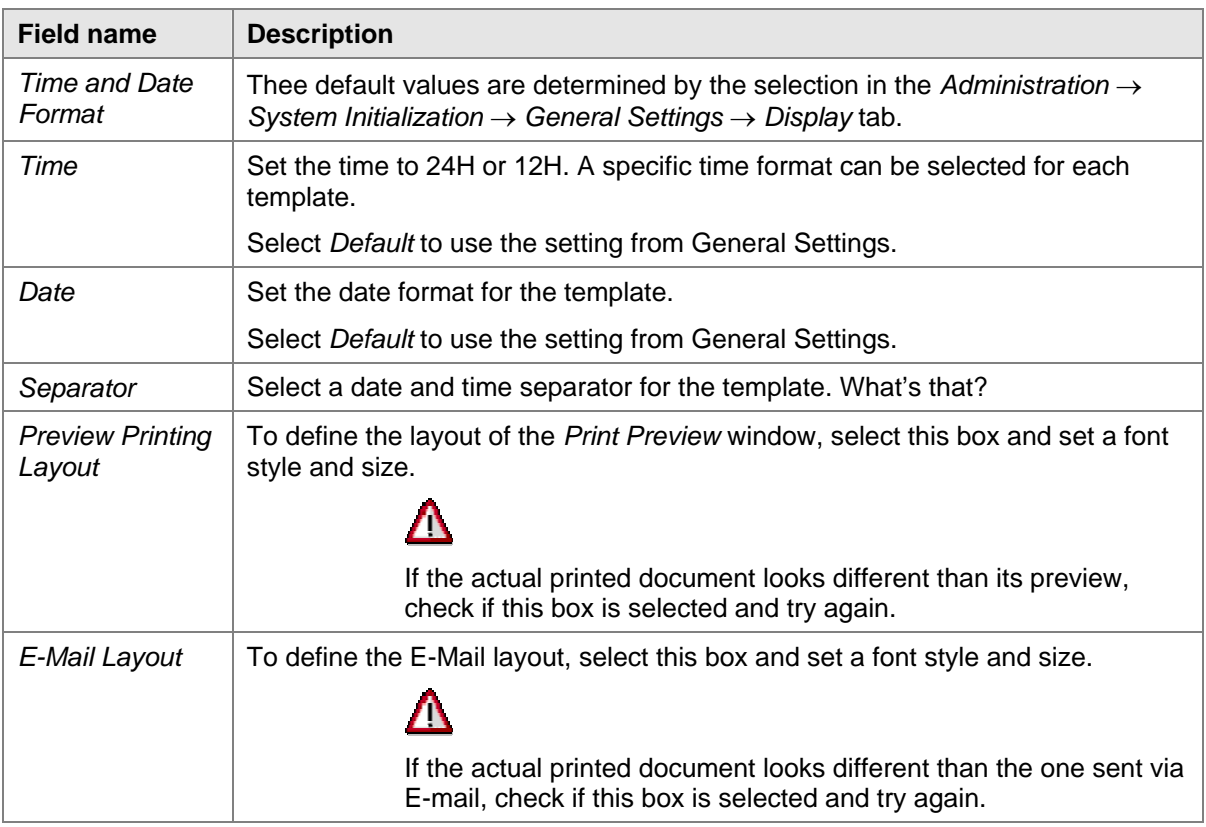

6. Choose the *Picture* tab to add a background picture to the document.

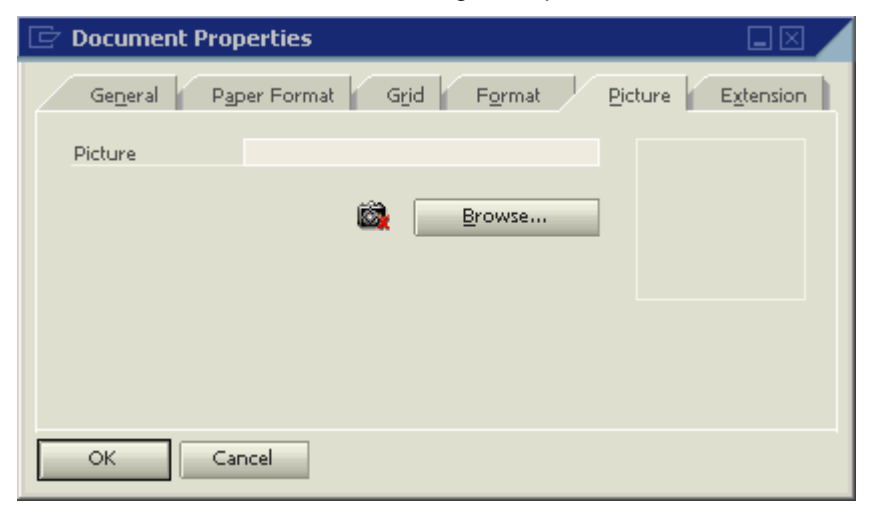

- { Choose *Browse* and navigate to the required graphic file.
- $\circ$  To remove the selected picture, choose  $\ddot{\bullet}$ .

# <span id="page-9-0"></span>**The Structure of a Print Template**

SAP Business One print templates contain several areas.

### **Page Header**

The page header area contains the document and report header fields, including business partner, date, and document name.

The Page Header is printed on every page of the document or report.

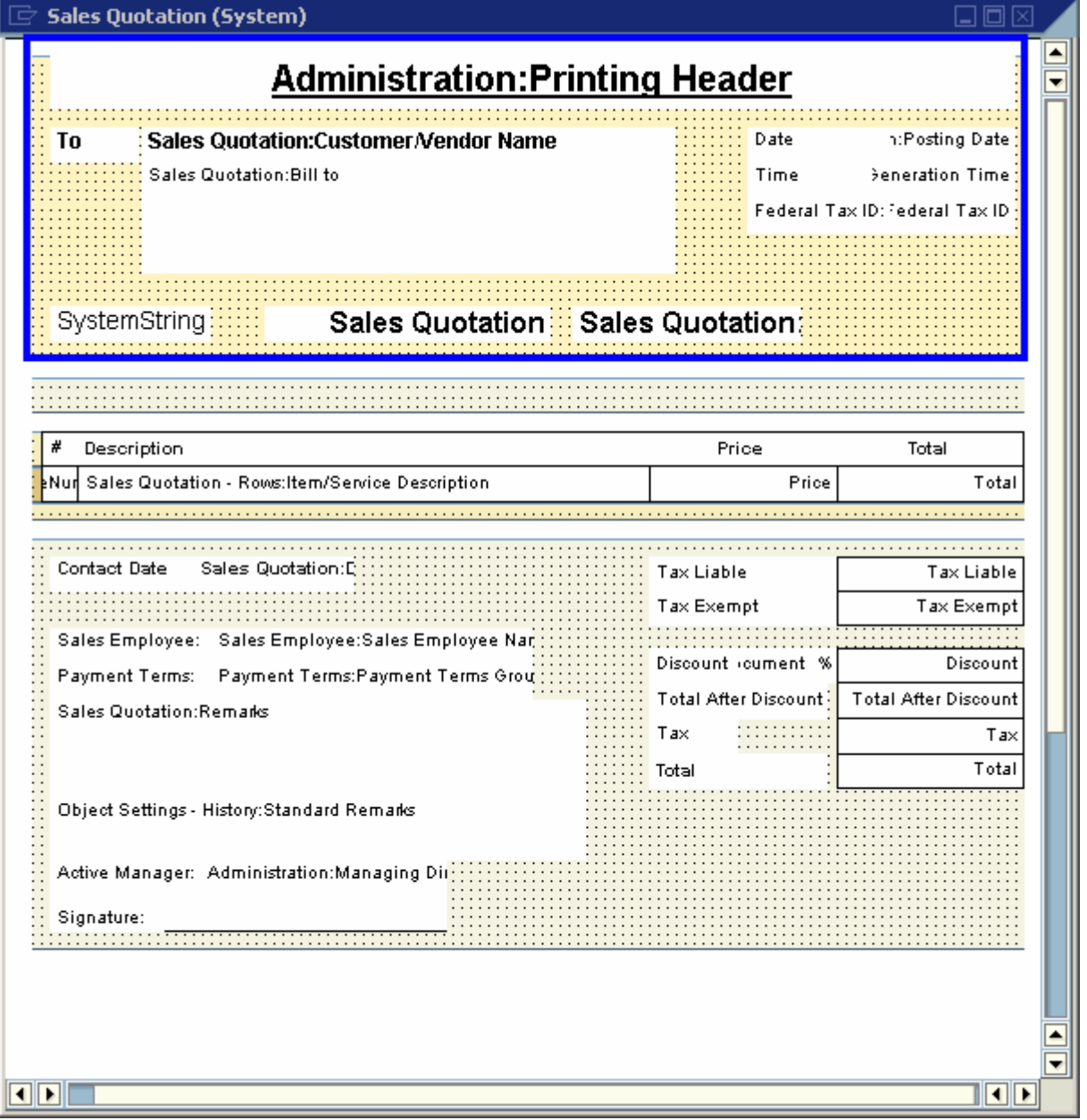

# **Start of Report**

The start of report area is located directly above the table titles.

It is printed on the first page of the document or report.

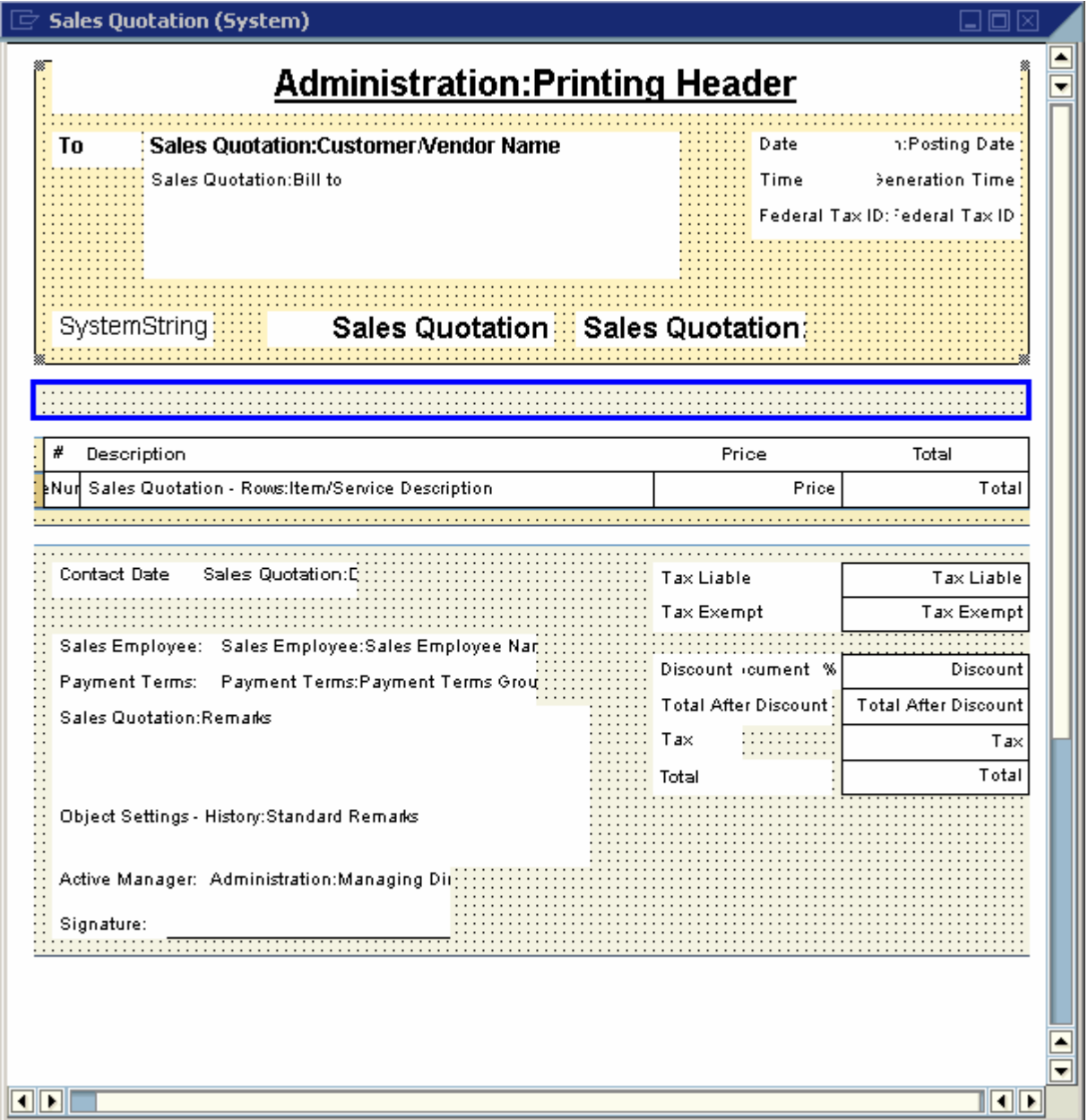

# **Repetitive Area Header**

The repetitive area header contains the table titles and the sub-total titles.

It is printed on every page of the document or report.

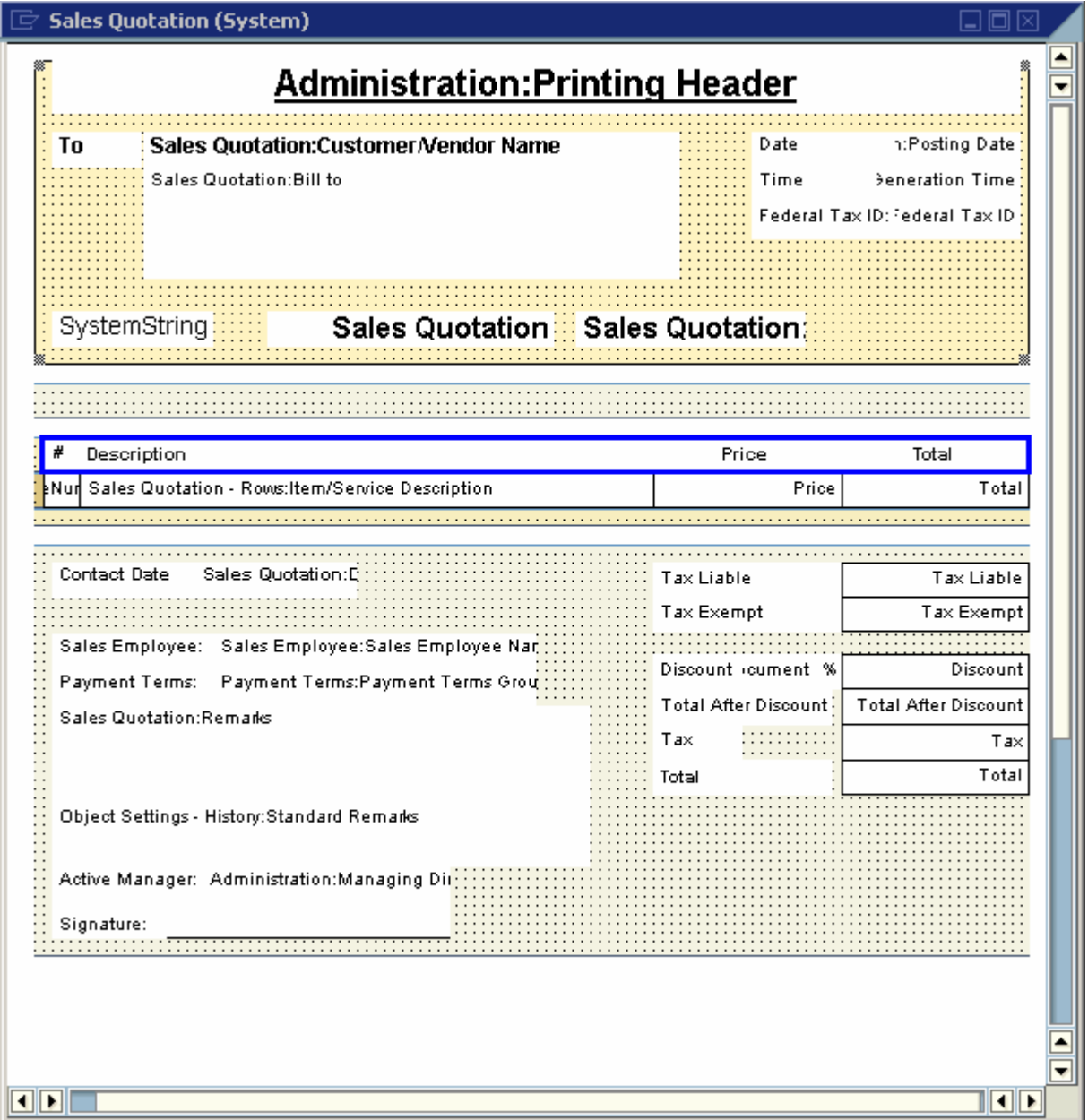

# **Repetitive Area**

The repetitive area duplicates itself according to the number of rows in the table.

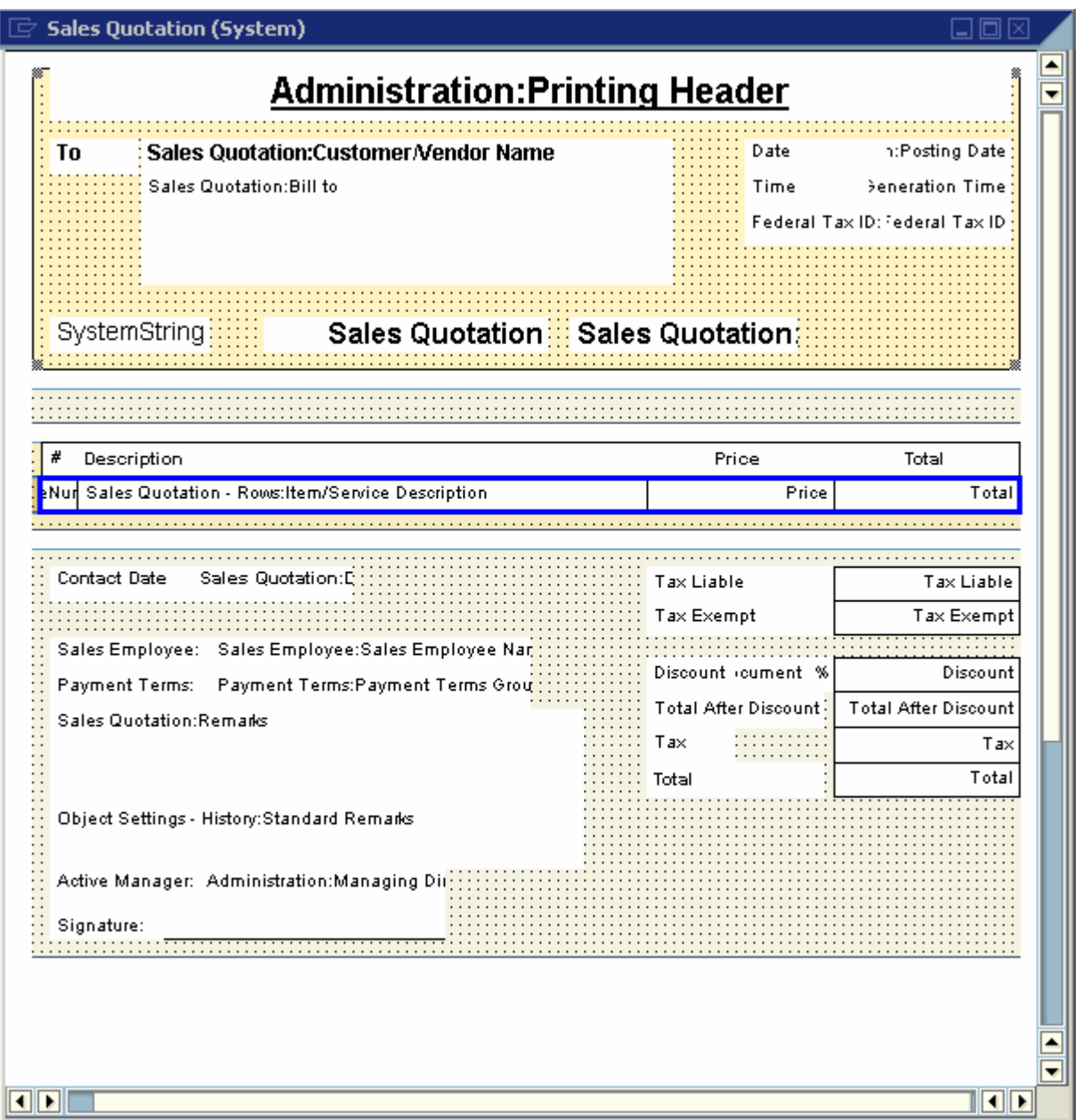

# **Repetitive Area Footer**

In the repetitive area footer you can add summaries to the table using formula fields and also sub-totals. It is located directly under the repetitive area.

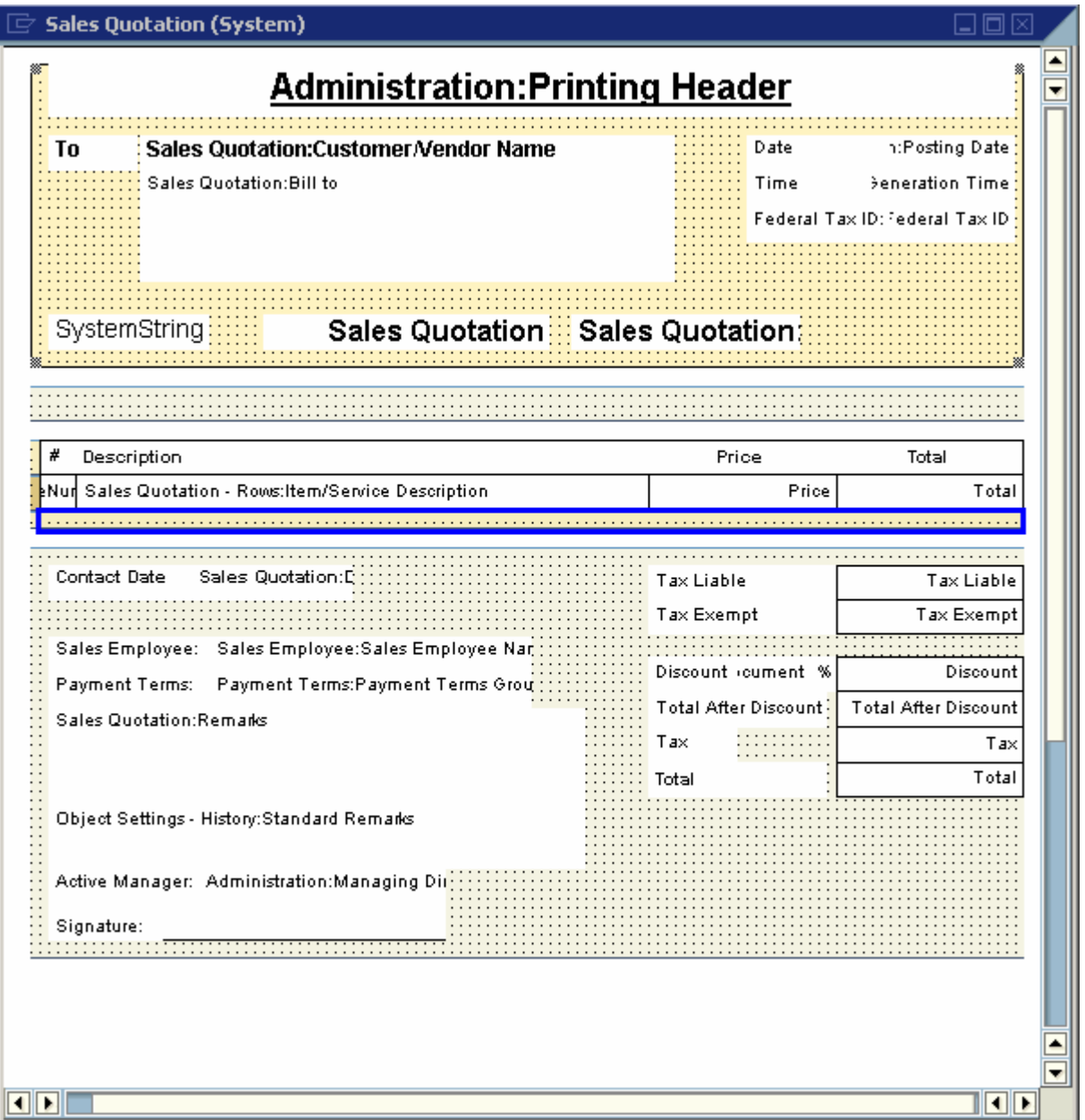

# **End of Report**

The end of report area contains the totals, remarks and other general document data.

It is printed on the last page of the document or report.

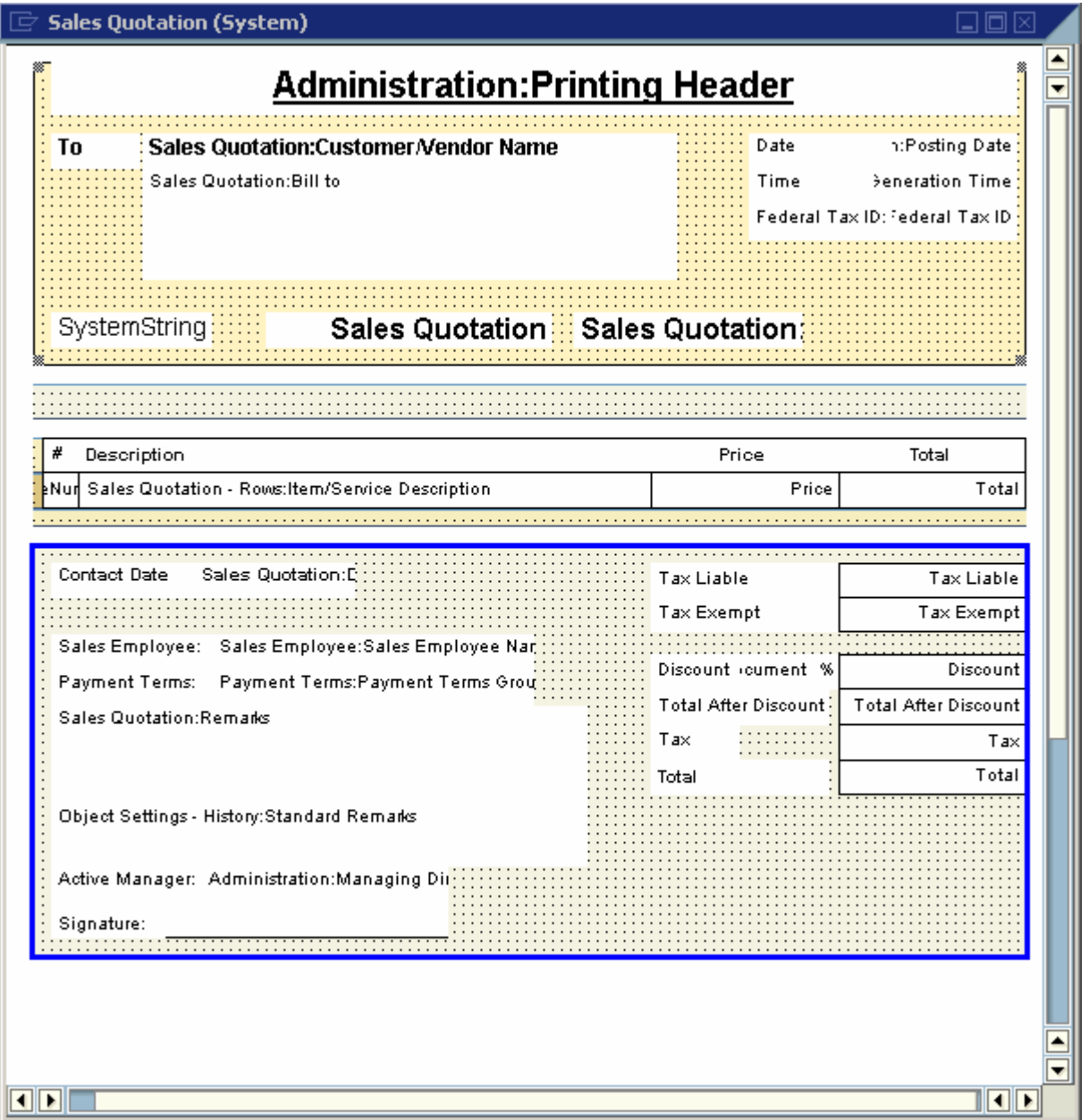

# **Blank Area**

The blank area enables the repetitive area to expand according to the number of table rows in the printed document.

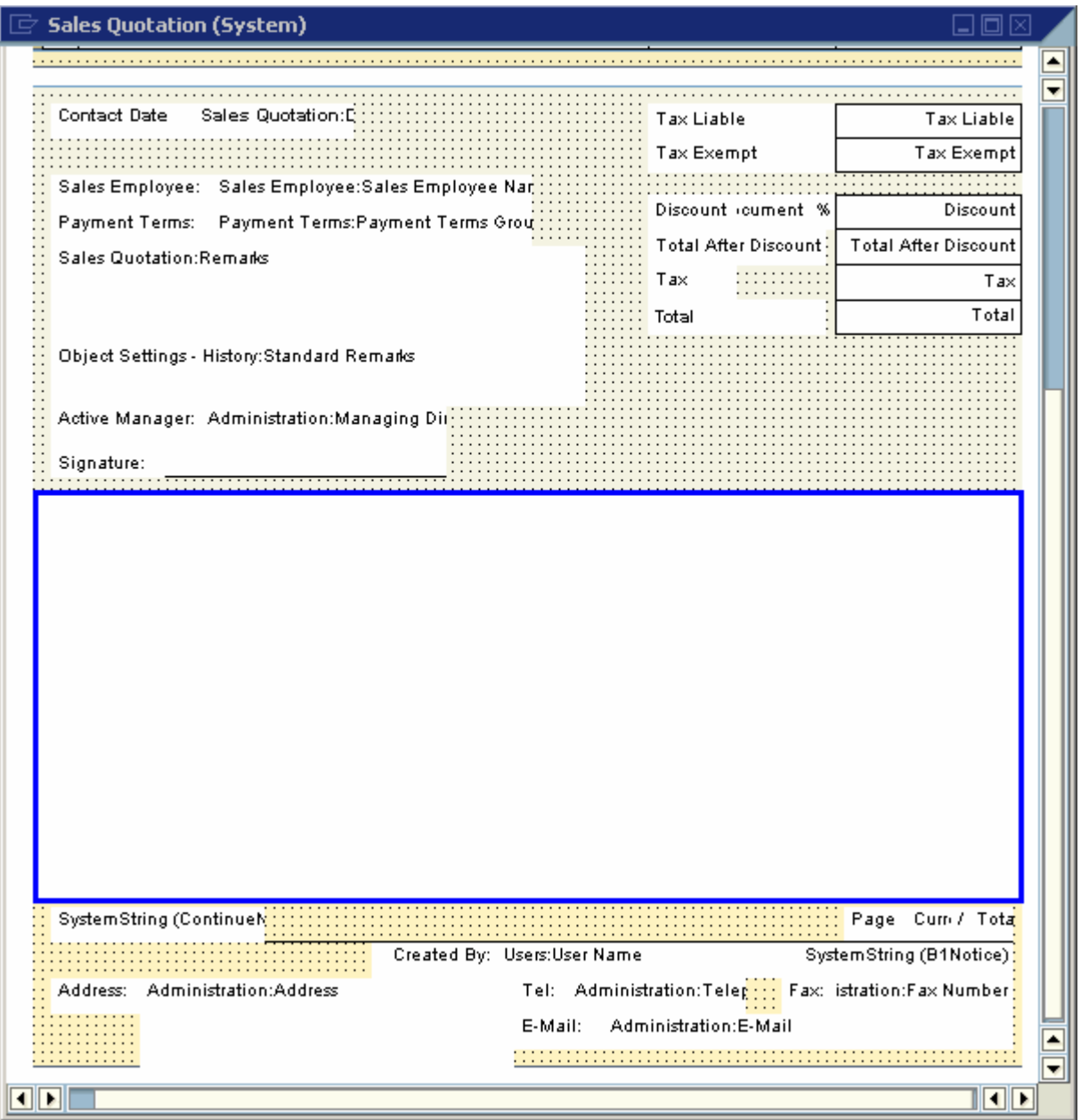

# **Page Footer**

The page footer area is always printed at the end of the page and normally contains company details. This is printed on all pages of the document.

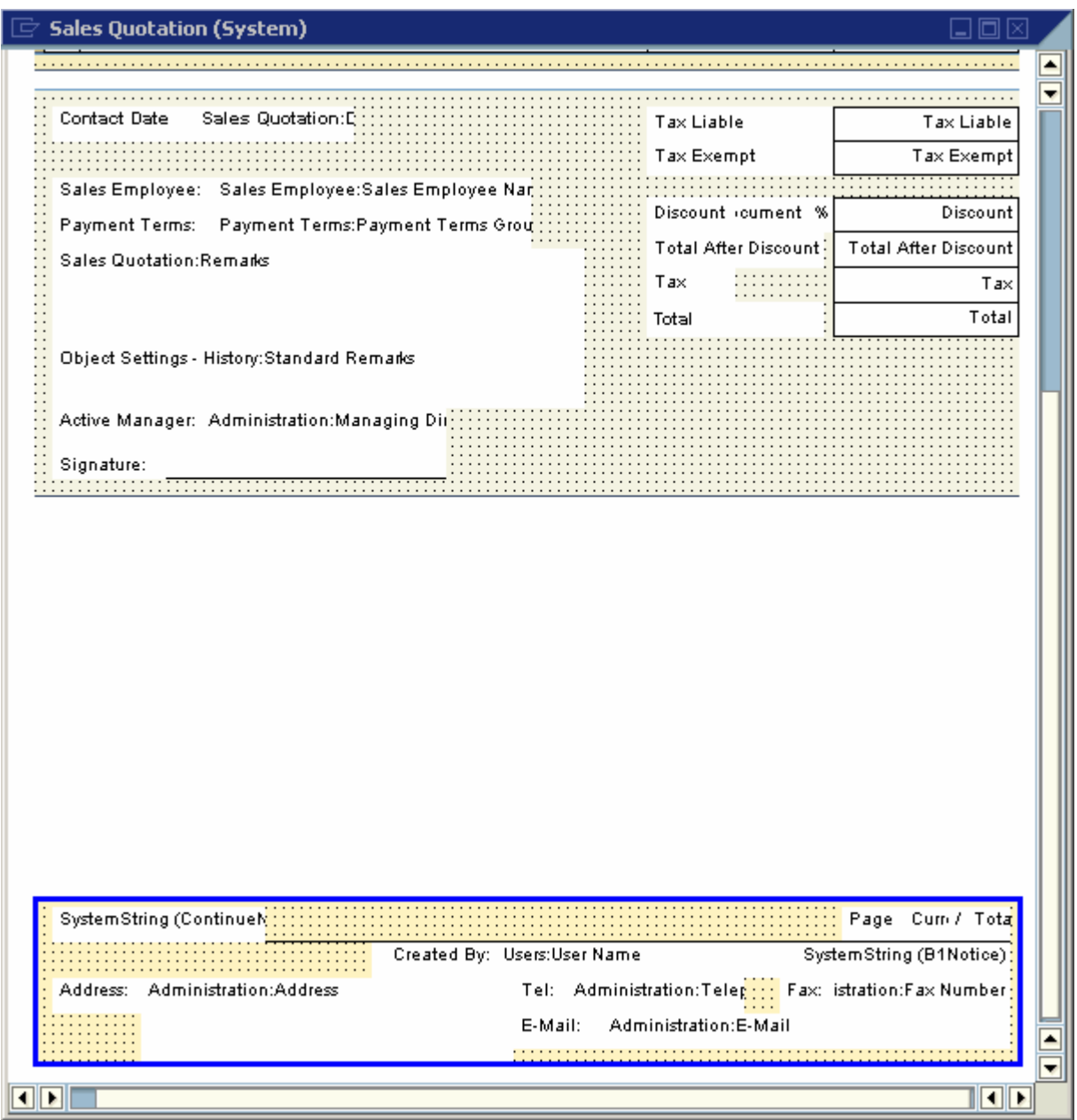

# <span id="page-17-0"></span>**Field Index**

When you open the print template, you see the *Field Index* window on the right of the screen. This window displays all the fields in the template, including hidden fields.

- Clicking a field or area highlights it in yellow.
- Hidden fields are displayed in a light grey color.

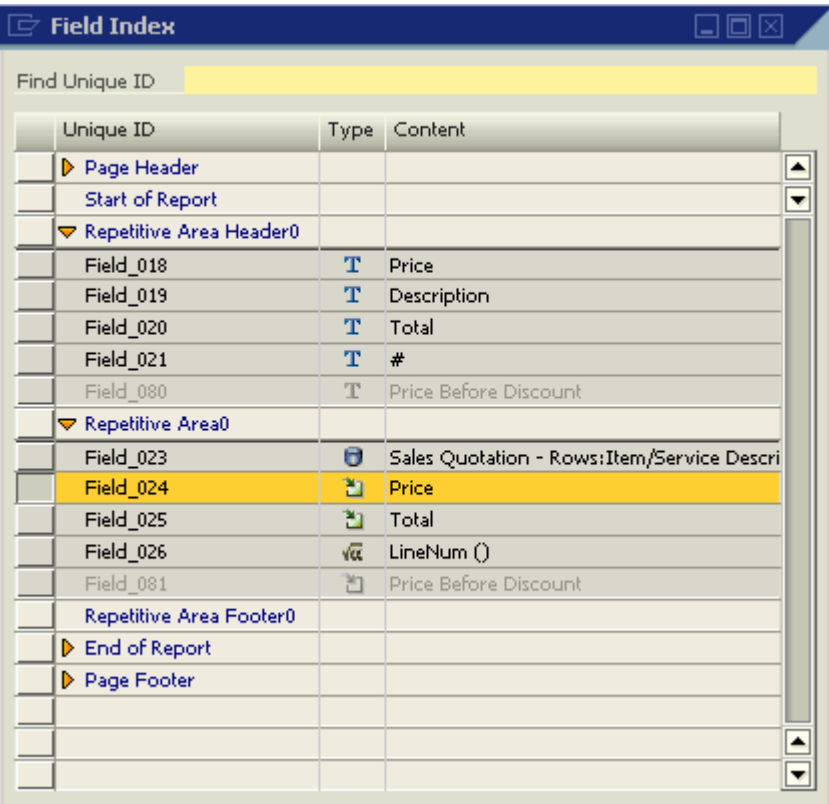

#### **Field Index**

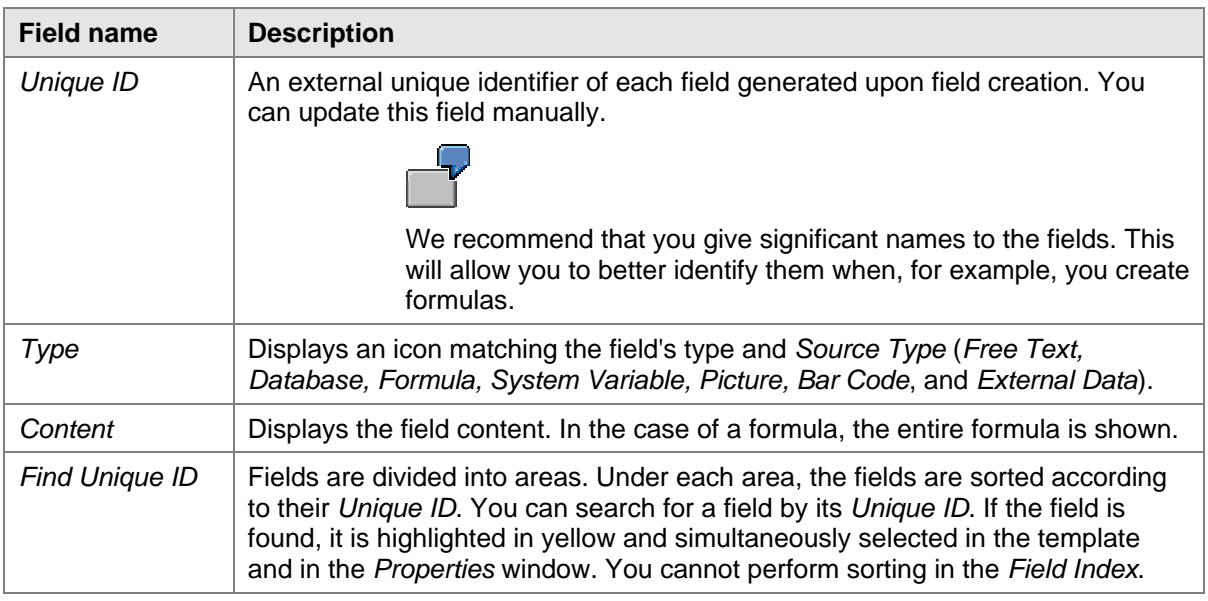

# <span id="page-18-0"></span>**Defining Area and Field Properties**

The *Properties* window relates to both area and field properties. It opens automatically when a print template is opened, and remains open unless you close it.

To open the *Properties* window, right-click anywhere on the template and select *Display Properties*.

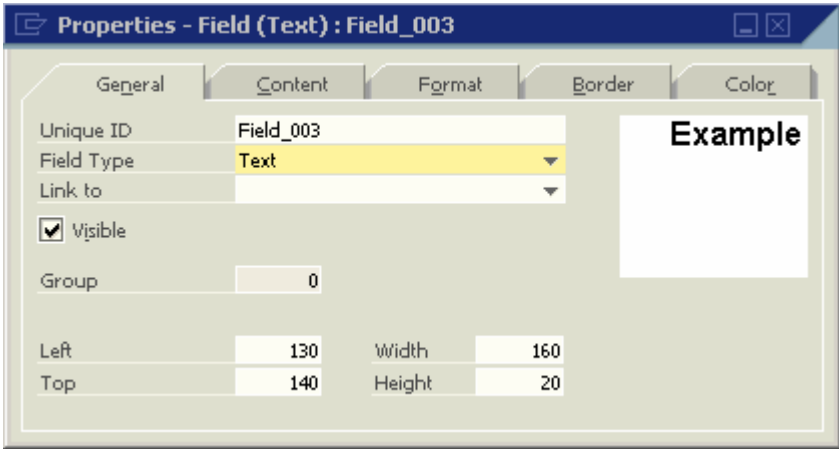

When you create a new field, the *Properties* window automatically displays the properties of the new field. Click any area or field to display its properties. Clicking on another field will change the contents of the *Properties* window. The title of the *Properties* window displays the name of the selected field or area.

If you select multiple areas or fields, the title of the *Properties* window becomes *Properties- Multiple Areas* or *Properties- Multiple Fields*.

You can modify both field and area information in the *Properties* window. If you select several fields for modification, the system disables the *Unique ID* field on the *General* tab. As a result, some of the individual field or area information may be disabled, depending on the common characteristics of the selections.

# <span id="page-19-0"></span>**Defining Area Properties**

To modify an entire area:

1. Click anywhere on the area (where there are no fields).

The system displays information relevant to the selected area in the *Properties* window.

2. Enter the data on the *General* tab.

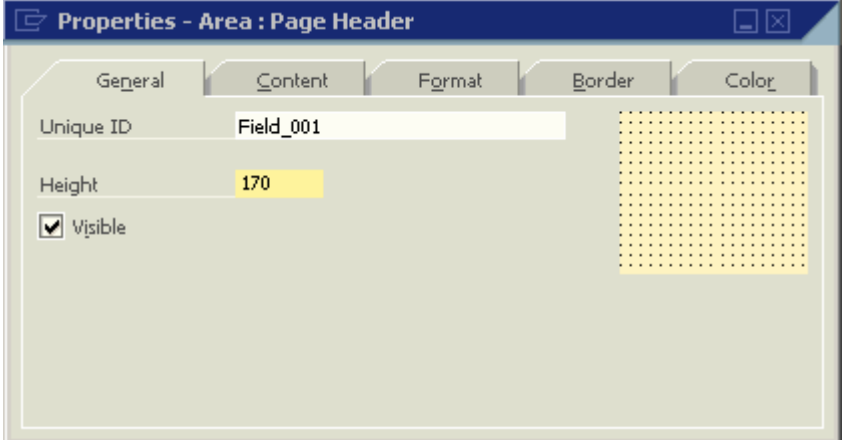

#### **Properties Window – General tab**

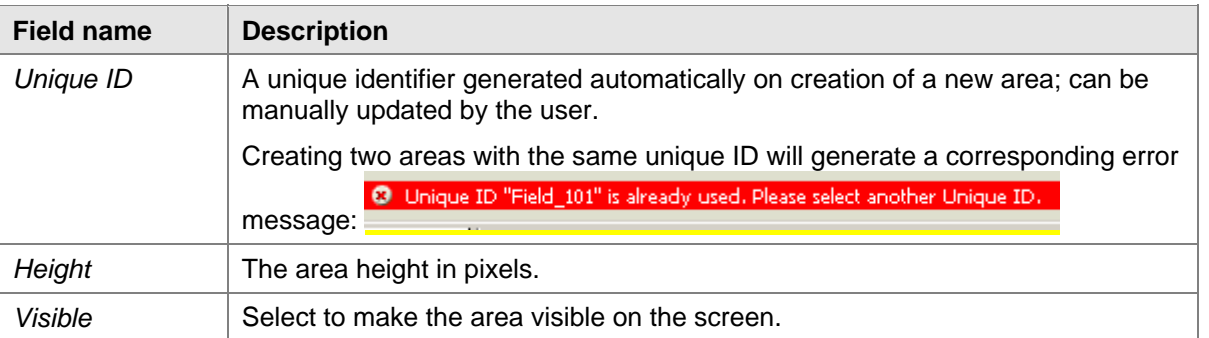

3. To add a picture to the area, on the *Content* tab, choose *Browse* and navigate to the required graphic file.

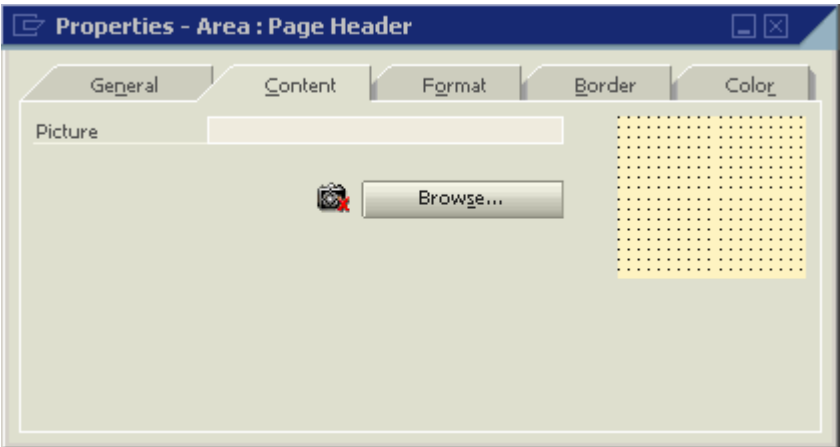

The Print Layout Designer supports the file formats: jpg, gif and bmp.

4. To activate automatic height adjustment of the area, on the *Format* tab, select *Area Height Adjustment*:

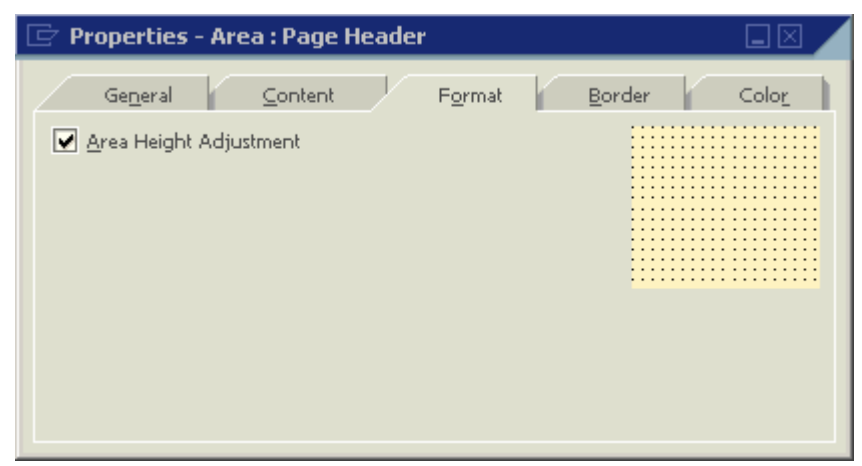

The height of an area is adjusted automatically if the fields:

- $\circ$  At the top or bottom are blank
- o Are linked to themselves
- { Do not contain values.
- 5. To align the End of Report area to the end of the last page, on the *Format* tab select *Align to Bottom*:

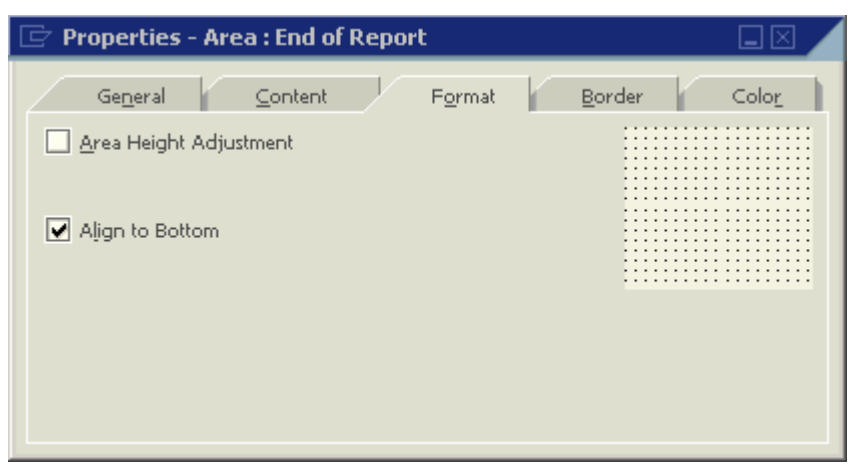

This is available in the End of Report area only and should not be used together with the Area Height Adjustment option.

6. To format the area borders and margins, on the *Border* tab, enter the required data.

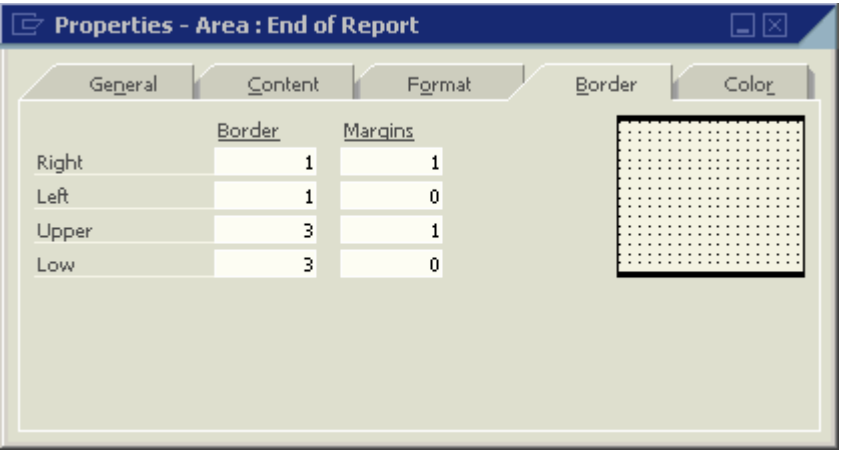

#### **Properties Window – Border tab**

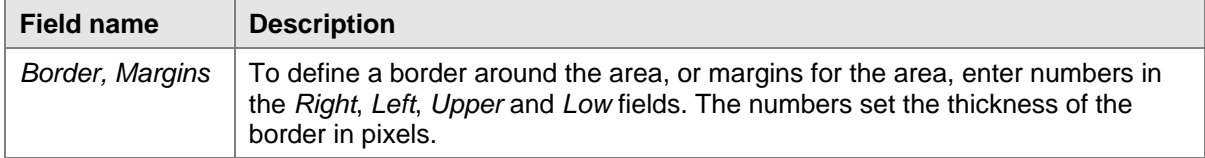

7. To determine the color of the area, on the *Color* tab, enter the required data:

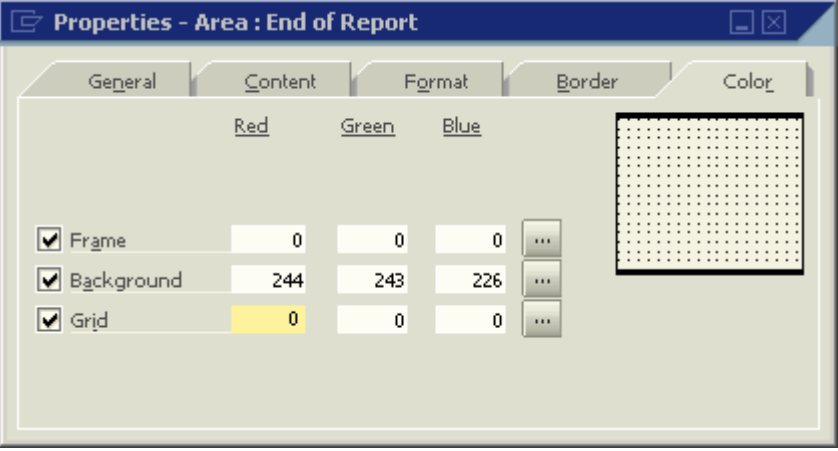

You can apply color separately to the Frame, Background and Grid.

# <span id="page-22-0"></span>**Creating Multiple Repetitive Areas**

### **Use**

Additional repetitive areas can be created in all the print templates.

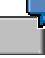

Print a separate table of item images in addition to the standard item table in sales or purchasing documents.

In the USA it is mandatory to print invoice details in two locations in the layout of checks for payment. The multiple repetitive areas option enables you to print this type of layout.

You can print two different item tables in the same document and determine, using a formula type field, which items will appear in each table. For example, print a table of regular items, including the Quantity column, along with a table of labor items, with an extra description and no quantity.

# **Procedure**

To create a new repetitive area:

1. Open a print template and select  $\overline{\mathbb{R}}$  on the tool bar.

A new Repetitive Area is added to the template:

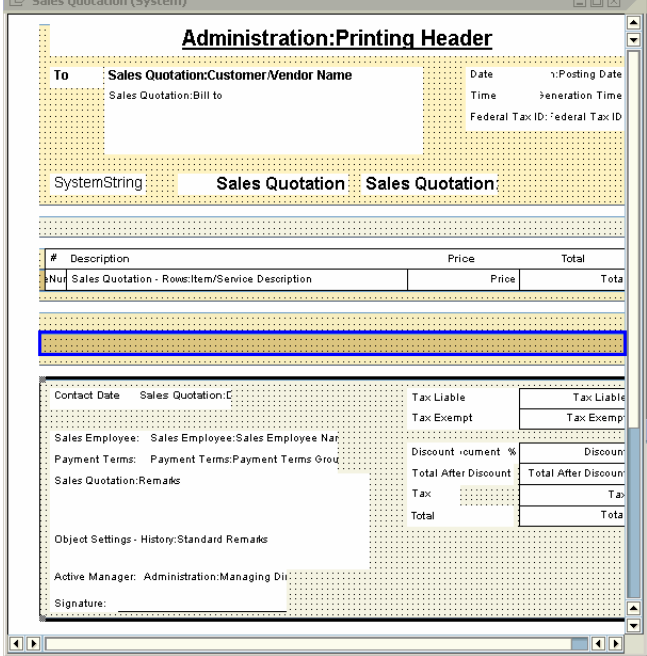

2. Create fields in the new area.

You can add as many repetitive areas as required.

To sort a repetitive area, click the area, and in the menu bar, choose *Print Layout Designer* → *Repetitive Area* → *Sort*.

# <span id="page-23-0"></span>**Creating New Fields**

### **Use**

You can create four different field types using Print Layout Designer: text, picture, barcode and external data. Each field can obtain its value from several sources. The type of field and source can be changed after the field has been created.

### **Procedure**

To create a new field:

1. Choose one of the following toolbar icons:

#### **Field Icons**

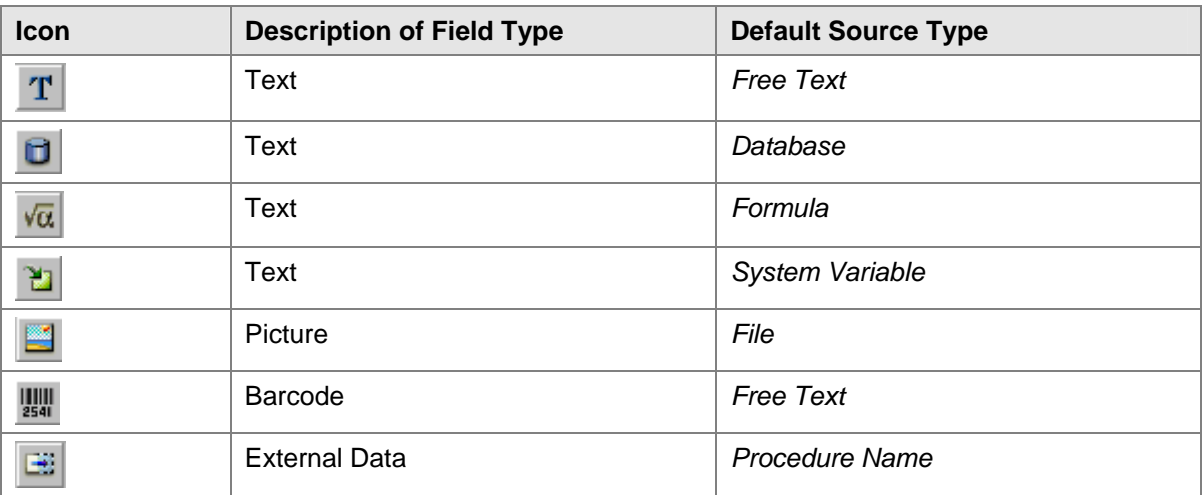

After you have chosen the required field type, the system displays the cursor's icon accordingly.

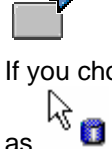

If you choose to create a text field with database as its default source, the cursor is displayed

2. Place the cursor on the required location, press and drag the frame to extend the field.

The minimum size of a field is 10x10 pixels.

The minimum size restriction applies only when creating a new field. Once a field has been created, you can decrease or increase the field size using the 4 gray squares on each corner of the field:

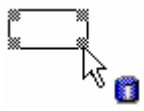

Place the cursor over a selected corner, drag to expand or shrink the field as needed.

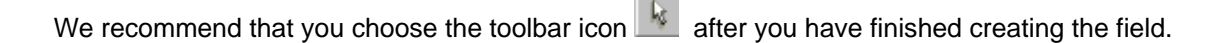

# <span id="page-24-0"></span>**Defining General Field Properties**

# **Use**

After you have created a new field you need to modify its properties to meet your requirements. Once the field has been created the *Properties* window displays information about the new field.

### **Procedure**

Make the required entries on the *General* tab.

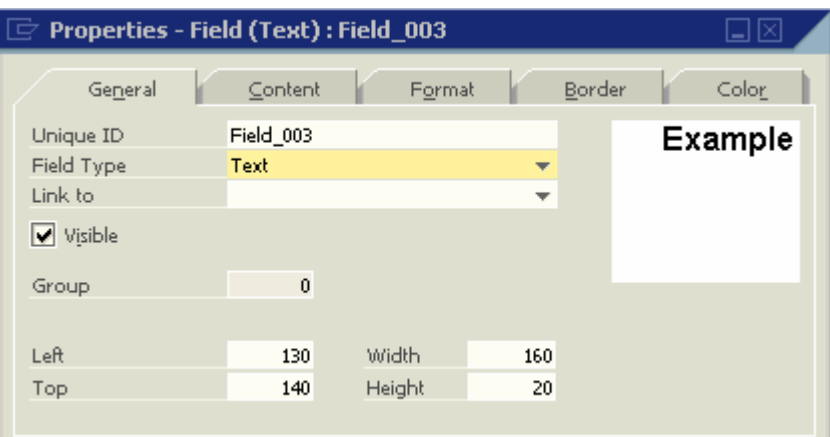

#### **Properties Window – General tab**

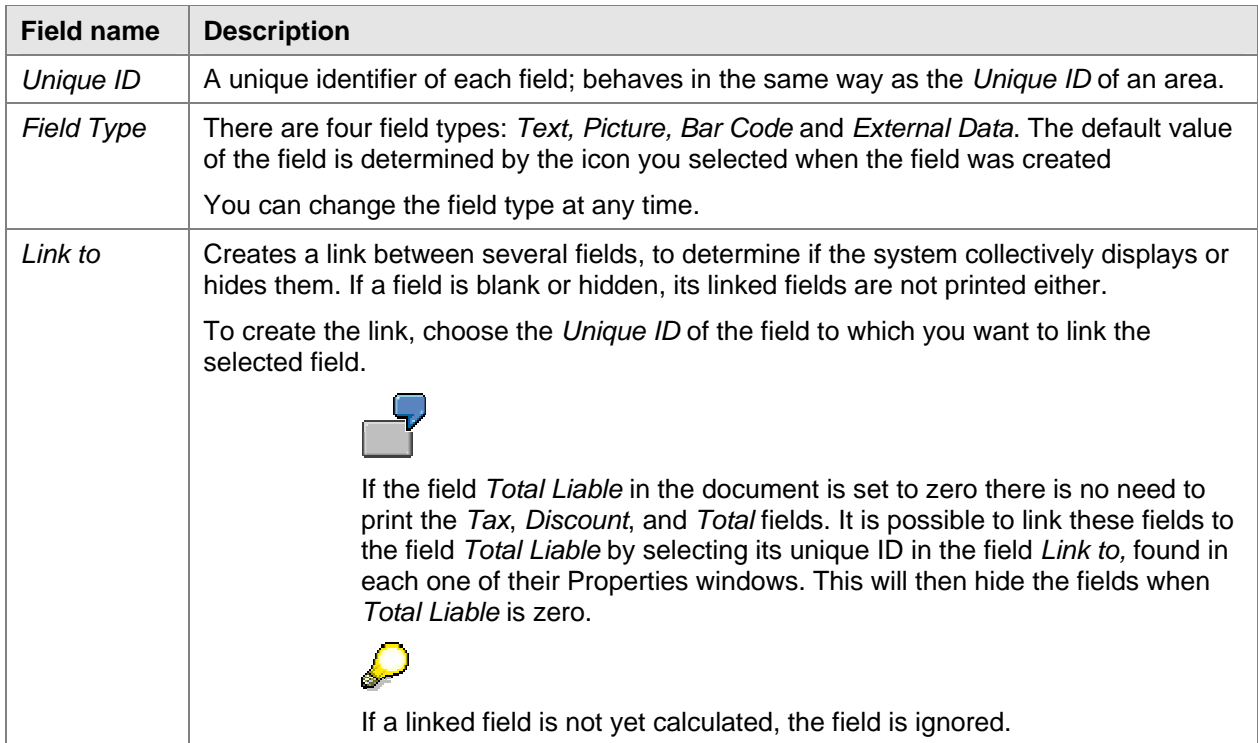

<span id="page-25-0"></span>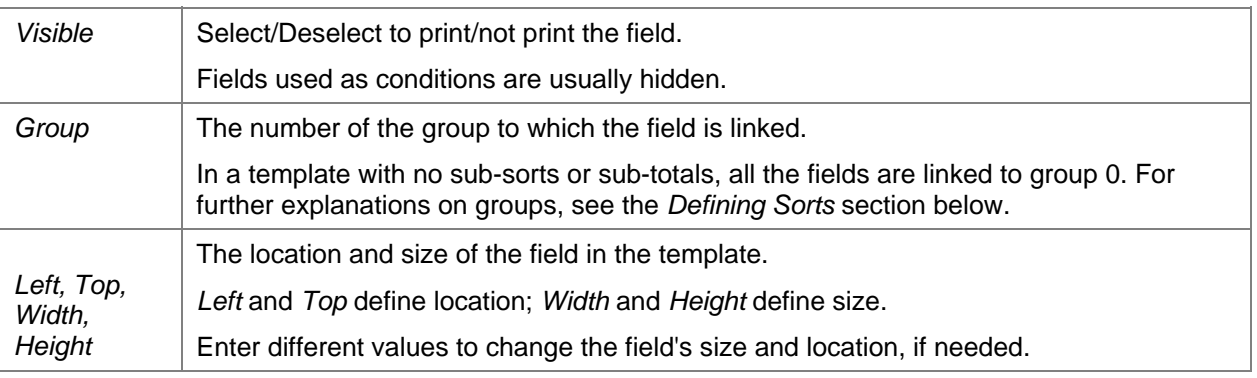

Hidden fields are not displayed in the *Print Layout Designer* window and appear in light grey in the *Field Index* window. However, you can display them on the screen for editing by selecting from the menu bar *Print Layout Designer* → *Display Hidden Fields*.

# **Defining Source Type**

### **Use**

The *Source Type* field defines the data source of the field.

The available source types for text type fields are:

- Free Text
- Database
- Formula
- System Variable

The system automatically displays a default source type according to the type of field you selected when the field was created. Change the source type by selecting another source type, and then exiting the properties display for the selected field by clicking another field or area.

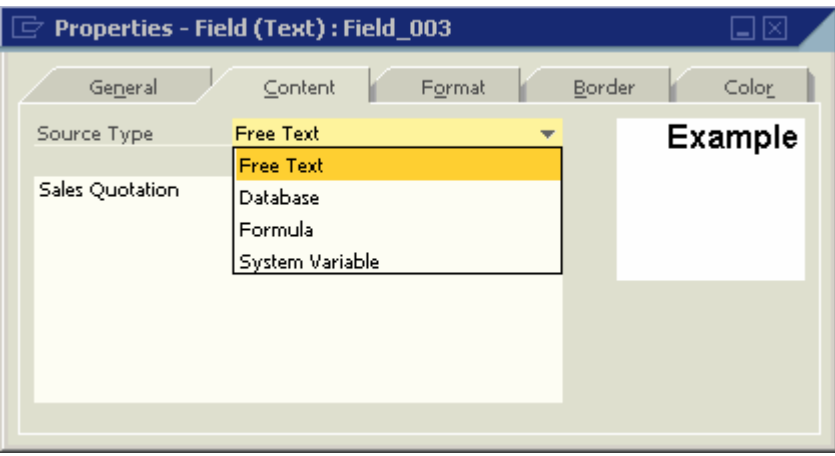

# **Procedure – Defining Free Text as Source Type**

To choose free text as the source type:

- 1. Choose *Properties Field* → *Content* tab.
- 2. Select *Free Text* in the *Source Type* field.

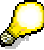

Use a free text source type for printing fixed remarks, notes, instructions or comments.

3. Enter the required text.

You can enter text up to 64,000 characters.  $\bar{\Xi}$  Properties - Field (Text) : Field\_003 口図 Color General Format Border  $\subseteq$ ontent Source Type **Free Text Example** Enter free text here. Up to 64,000 characters.

### **Procedure – Defining Database as Source Type**

To choose Database as the source type:

1. Choose *Properties - Field* → *Content* tab.

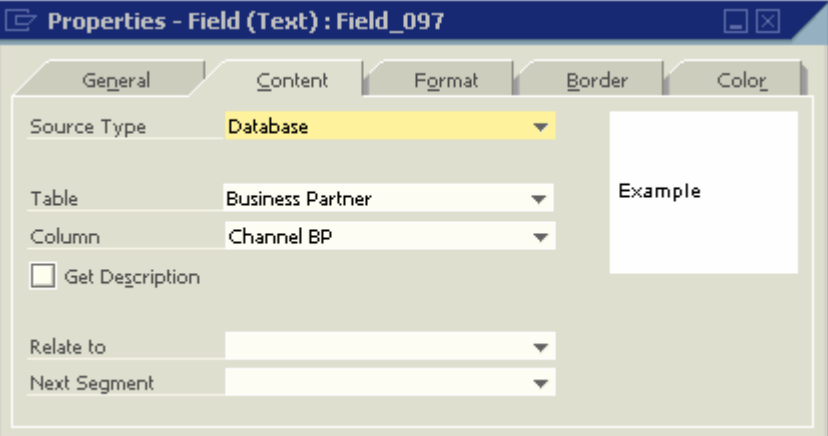

2. Select *Database* in the *Source Type* field and make the required entries in the *Content* tab.

Use a database source type to print information from a selected table and column. The system creates Database source type fields automatically in every system template. You can create as many database fields as you require in your own print templates.

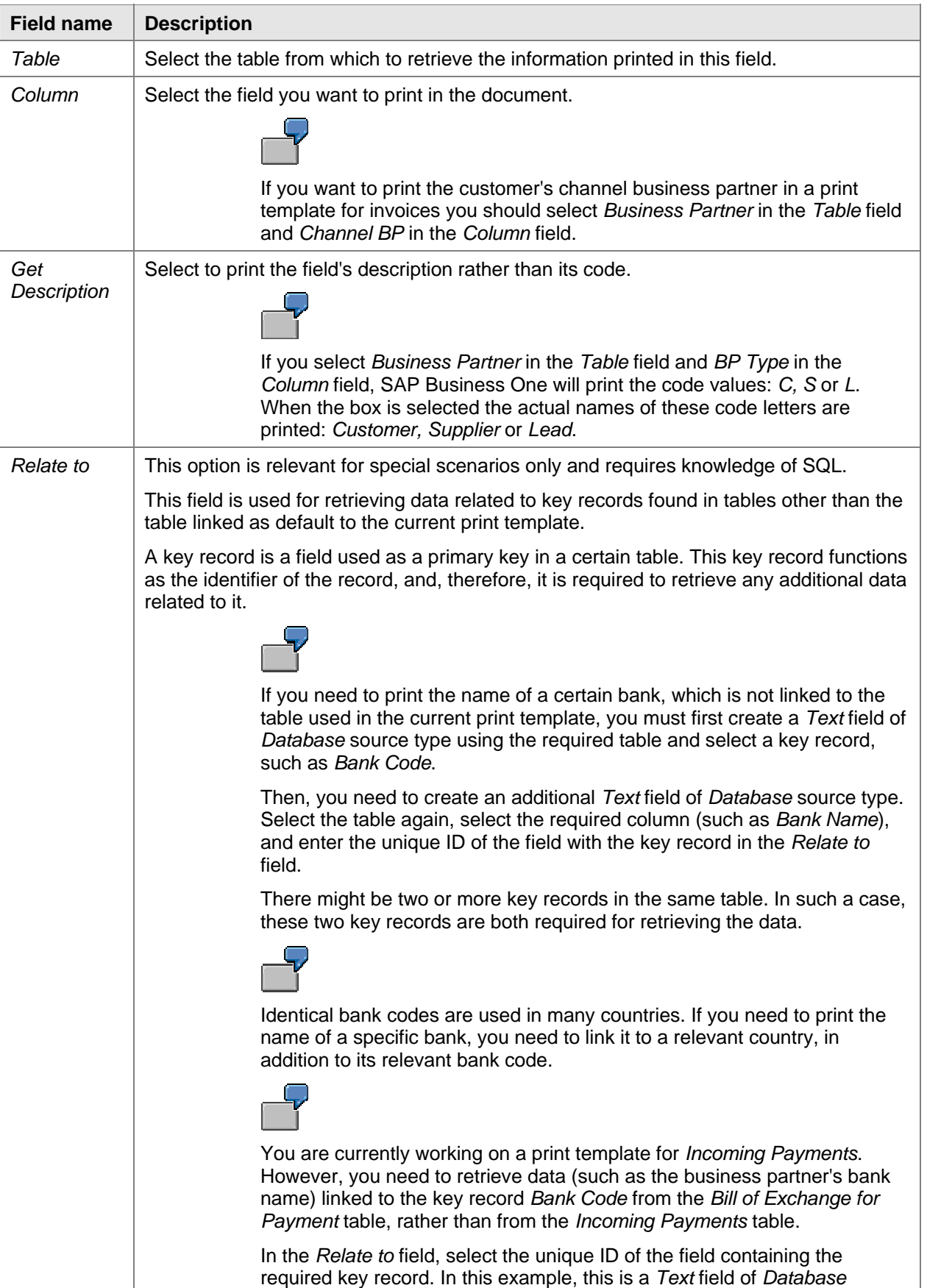

### **Properties– General tab, Database fields**

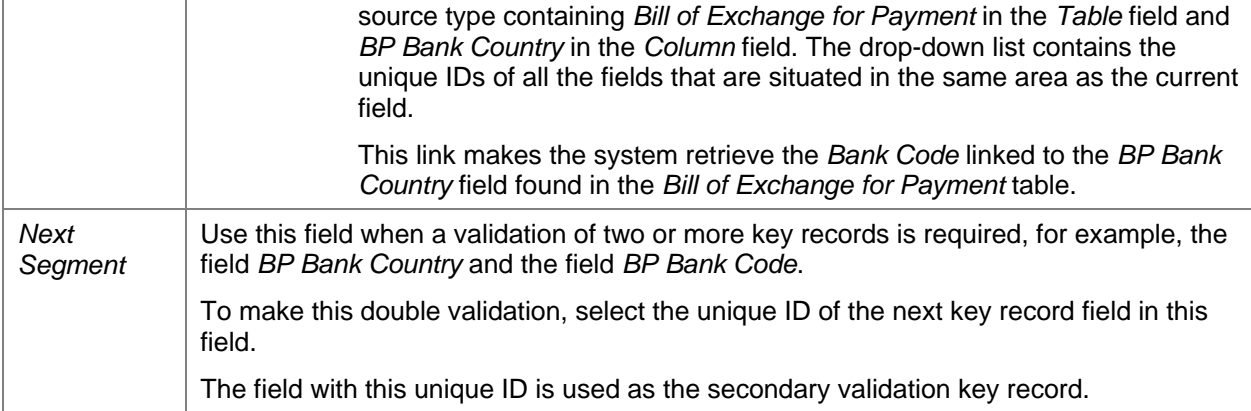

# **Procedure – Defining Formula as Source Type**

- 1. Choose *Properties Field, Content* tab.
- 2. Select *Formula* in the *Source Type* field and make the required entries.

A formula source type field allows you to display the results of certain calculations, either built manually or with the *Formula Editor*.

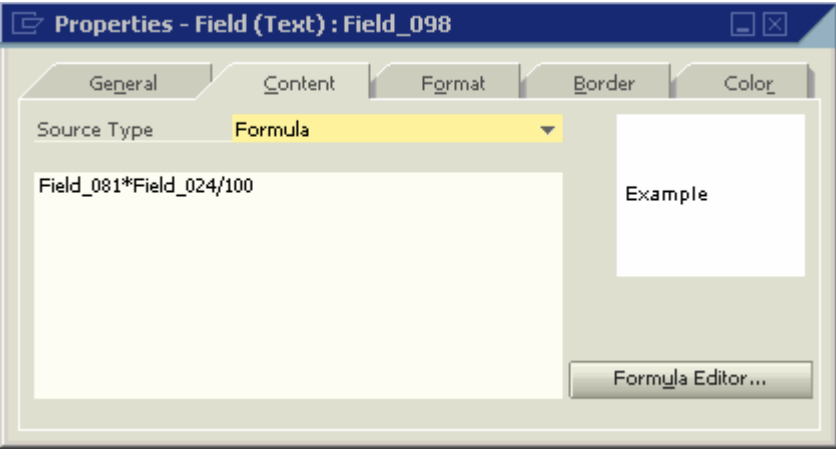

3. To open the formula editor window choose *Formula Editor*.

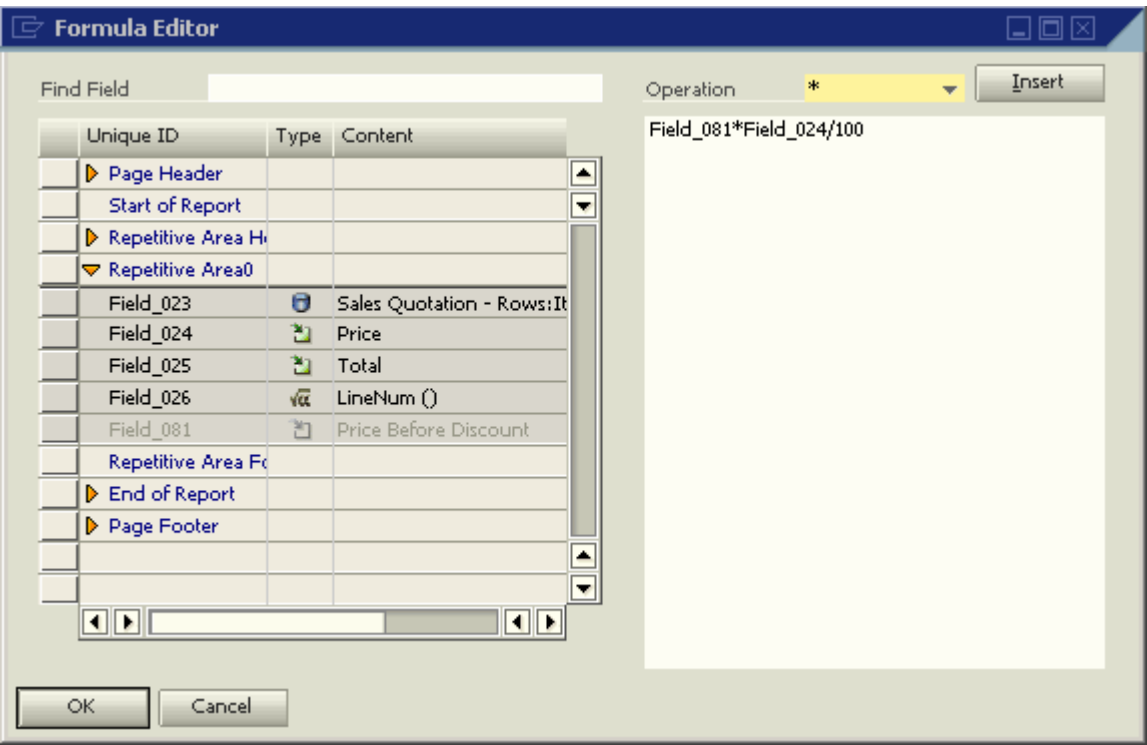

4. To find the required field by its unique ID, enter the ID in *Find Field*.

The matching field is highlighted in yellow.

 $\frac{1}{2}$ Fields from different areas can be selected as long as they are already calculated and located in an area above the calculation field.

- 5. To add a field to the formula in the formula area on the right side of the window, do one of the following:
	- { Double-click the selected field.
	- { Enter the unique ID into the formula area.

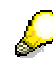

If you enter a non-valid unique ID, or modify the unique ID of a field used in a formula, the system generates a warning message.

- 6. To add numbers to the formula, enter them directly into the formula area.
- 7. To add operations to the formula, select the required operation from the *Operation* field and choose *Insert*.

#### **Formula Editor – Operations**

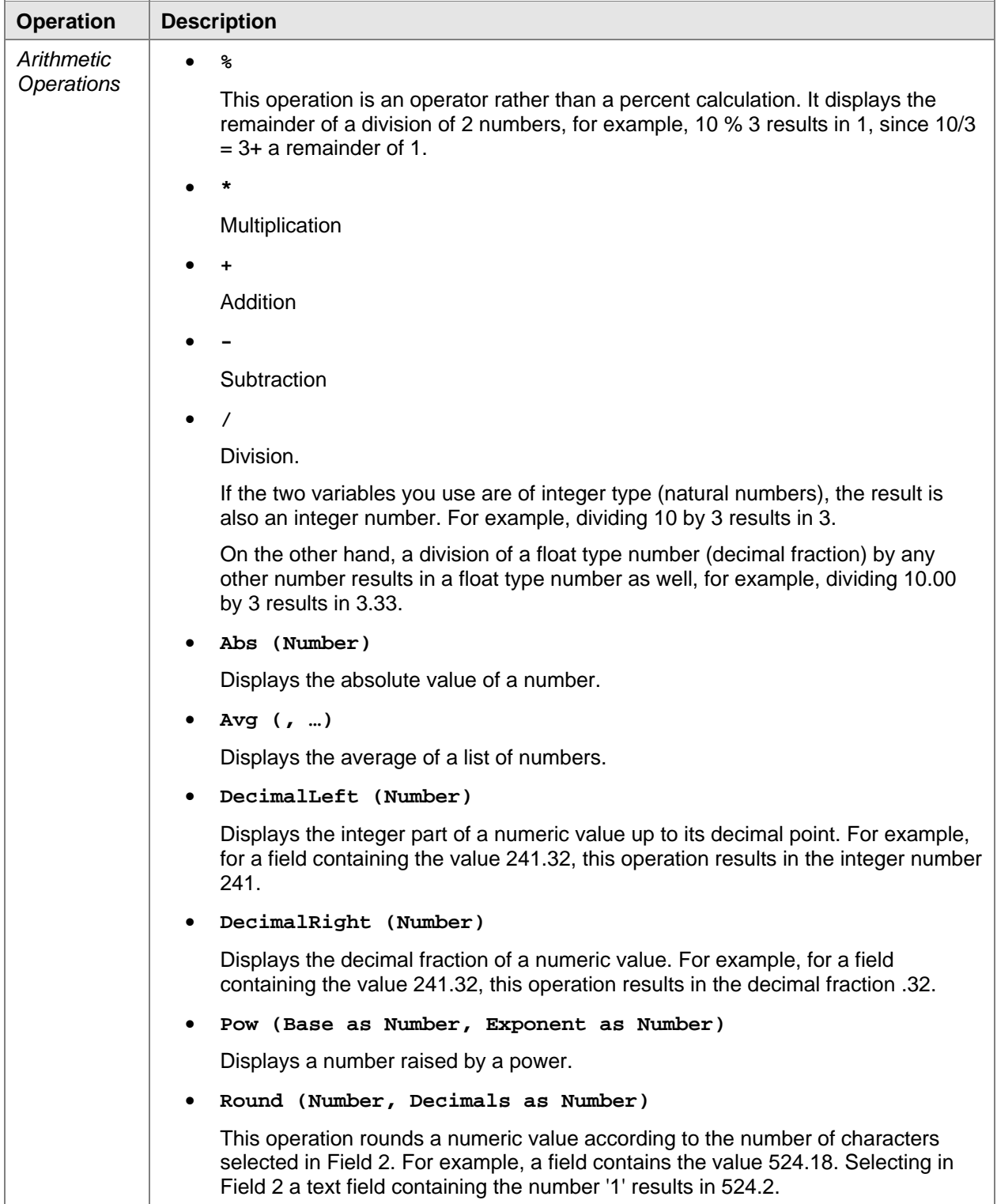

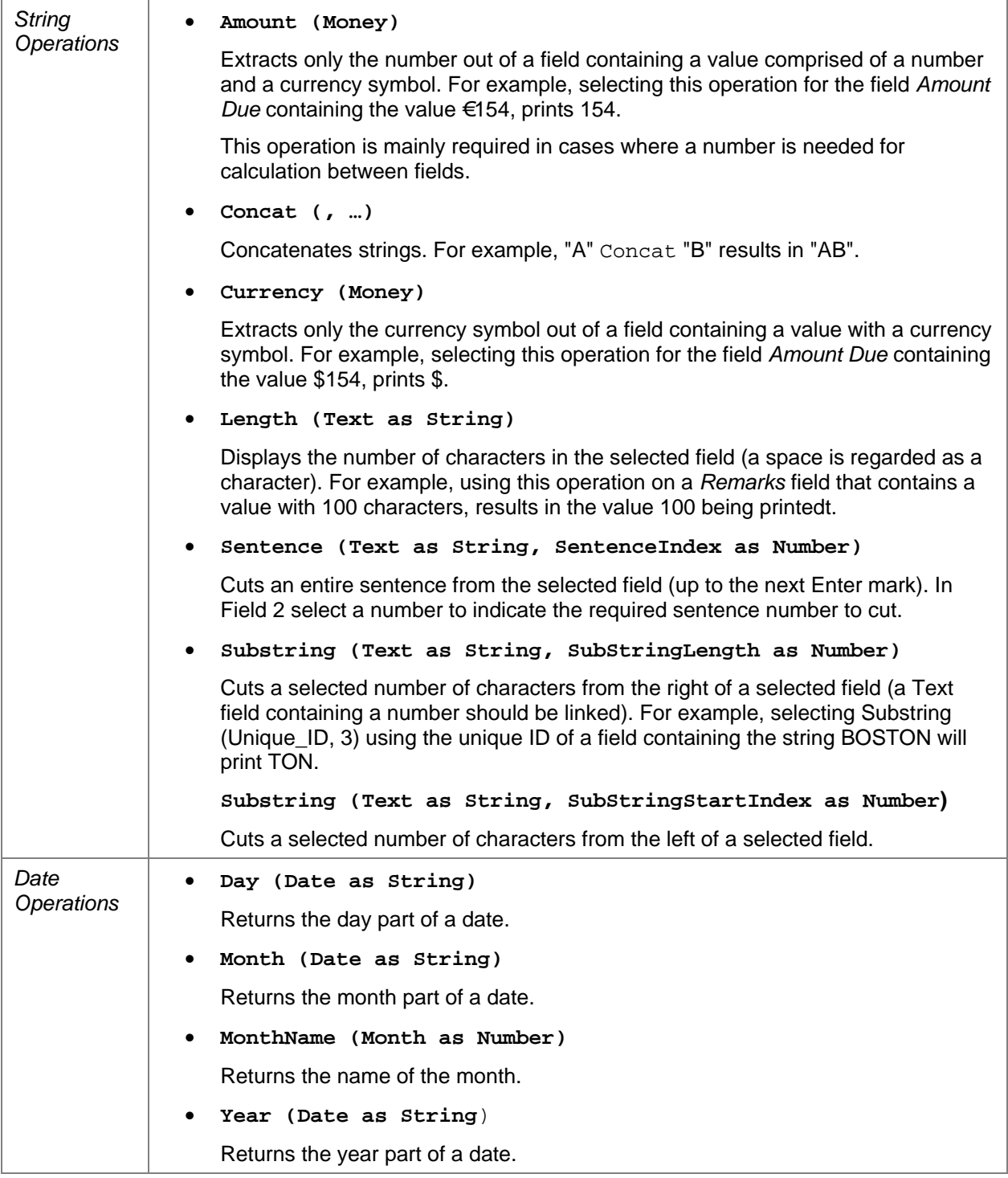

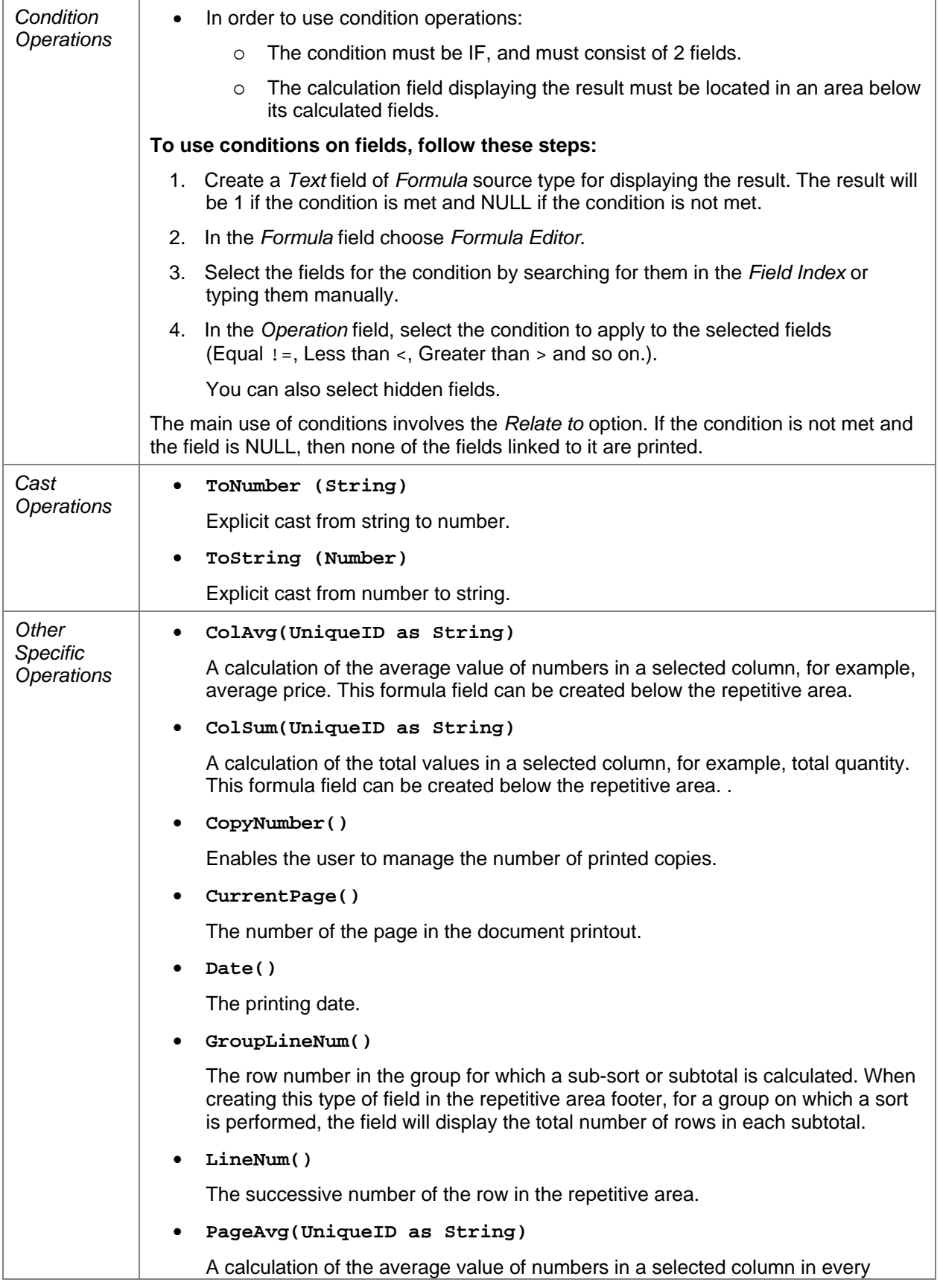

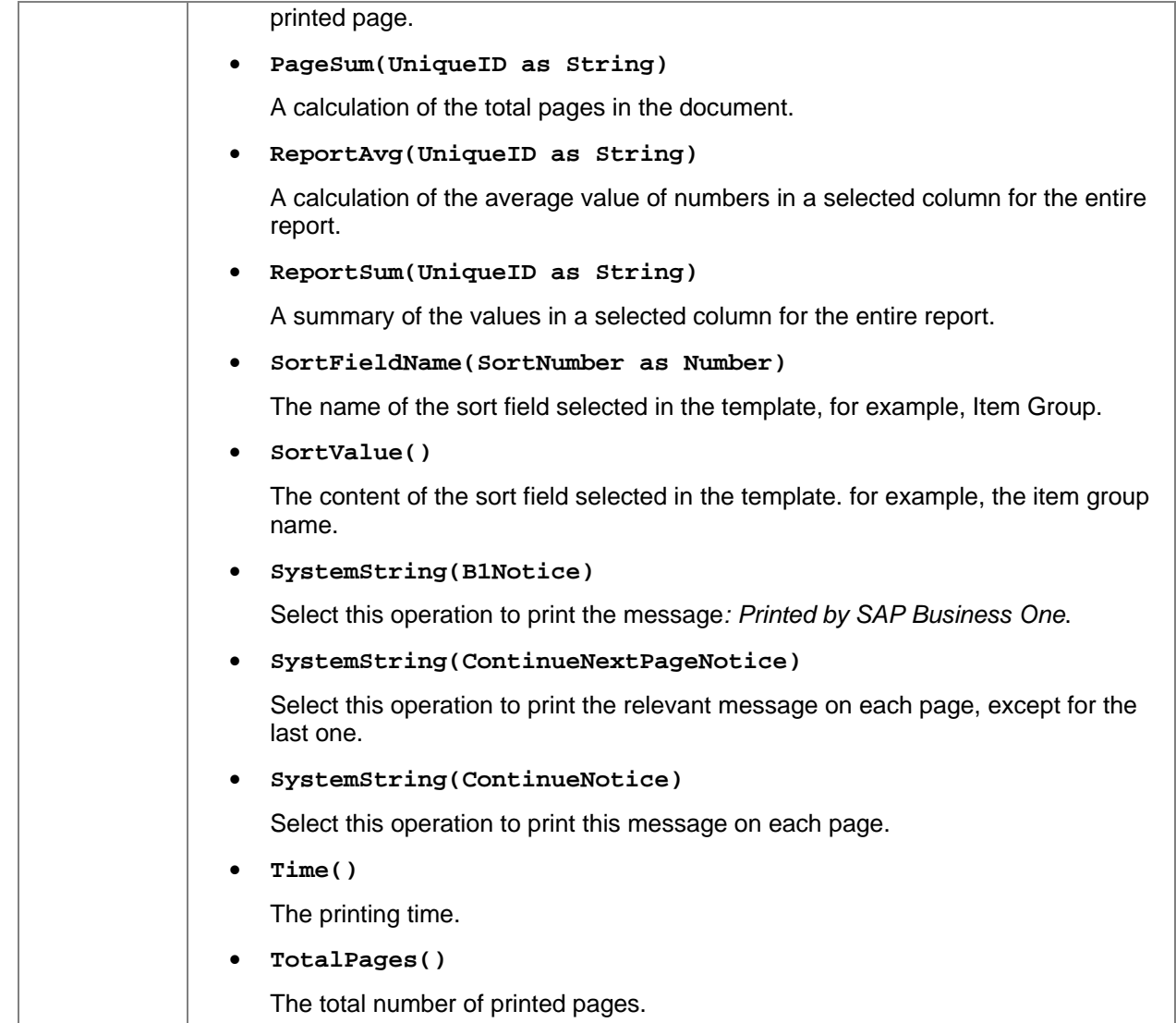

8. After completing the formula choose *Update*.

The system generates a message to inform you that the formula has been successfully created. If there are errors in the formula the system generates a warning message, such as:

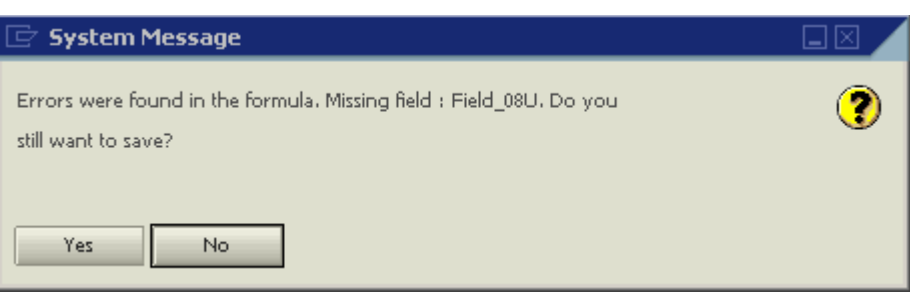

You can define a calculative ratio between fields using a formula field. In such a case, the formula field displaying the result must be located in an area below its calculated fields.

# **Procedure – Defining System Variable as Source Type**

A System Variable field contains a link to an actual variable found in SAP Business One.

To choose a system variable as the source type:

Select *System Variable* in the *Source Type* field and make the required entries.

We recommend reading SAP Note 723783 before you define system variable fields.

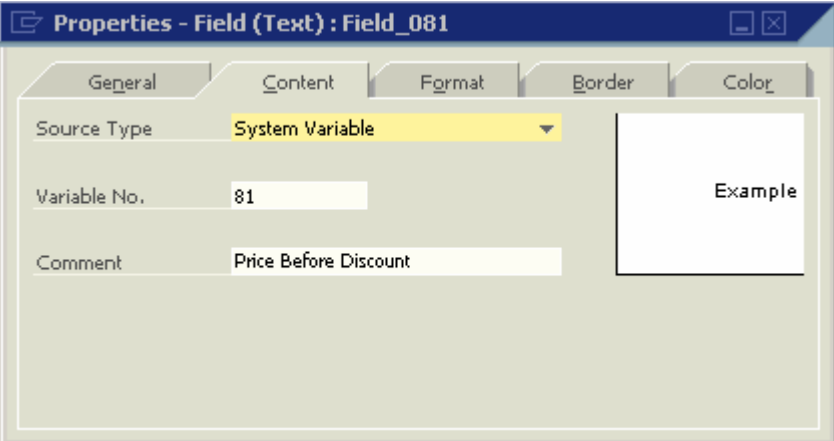

#### **Properties – Content tab, System Variable fields**

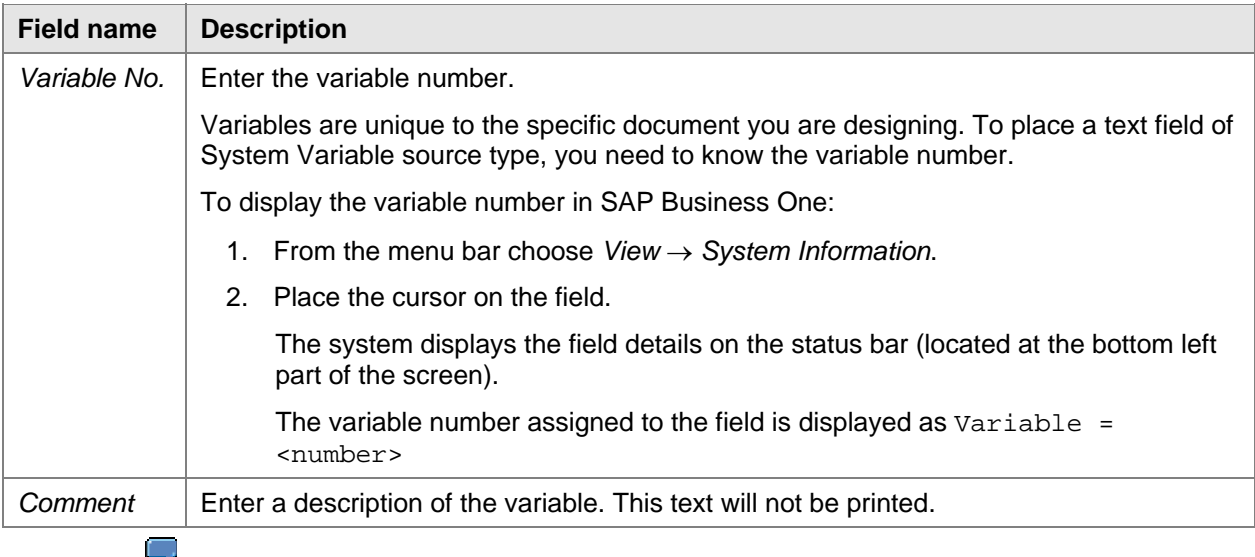

Examples for using variable fields:

- $\circ$  Data calculated during the printing process or in the actual document, for example, the field *Total Before Discount* in sales and purchasing documents.
- { Fields appearing as columns in a table, but which are not printed, for example, the fields *Credit (SC)*, *Debit (SC)* and *Balance (SC)* in the General Ledger report.

For a list of additional variables available for printing in the General Ledger report, see SAP Note 867048.

# **Procedure – Defining Picture Fields as Source Type**

Picture fields enable you to print the company logo on documents, as well as pictures of items, and even images of company employees.

The source types available for picture type fields include:

• File (default)

Use File source type to print a fixed image, such as the company logo, on the document.

• Database

Use Database source type to print pictures saved in your database tables. For example, you can print a catalog of items along with their pictures.

To associate a picture with an item, from the Main Menu choose *Inventory* → *Item Master Data* → *Details* tab.

Bar Code

The *Content* tab of a Bar Code type field is identical to the *Content* tab of a Text field. The source types available for Bar Code fields include the values Free Text, Database, Formula and System Variable. Free Text is the default source type.

**External Data** 

You can use this type of field to print secured images, such as official stamps, which you are not legally permitted to save on your computer as regular pictures, but as \*.dll files. The source types available for External Data fields include the values Procedure Name, Database, Formula and System Variable.

To select a file source type to print a fixed image:

- 1. Choose *Properties - Field* → *Content* tab.
- 2. Select *File* in the *Source Type* field.

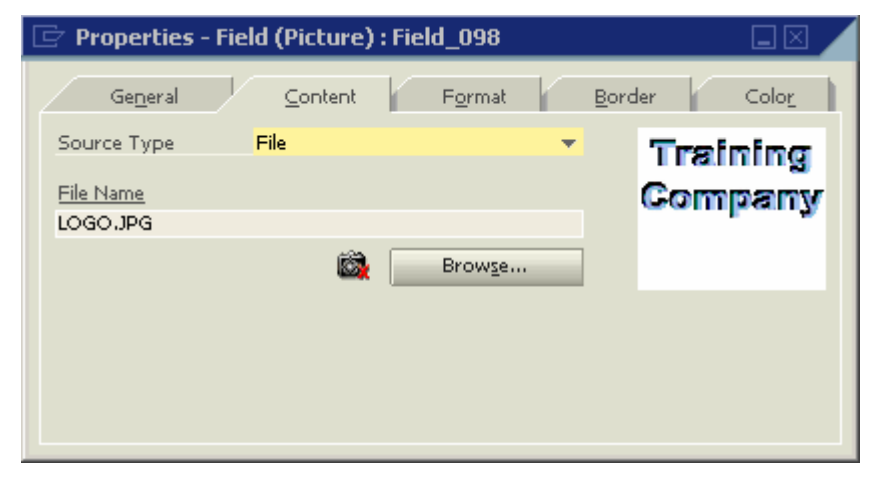

3. Choose *Browse* and select the required picture file.

The *Browse* button opens the picture folder as defined in *Administration* → *System Initialization* → *General Settings* → *Path* tab → *Picture Folder*.

To select a database source type to print a fixed image:

- 1. Choose *Properties Field* → *Content* tab.
- 2. Select *Database* in the *Source Type* field:

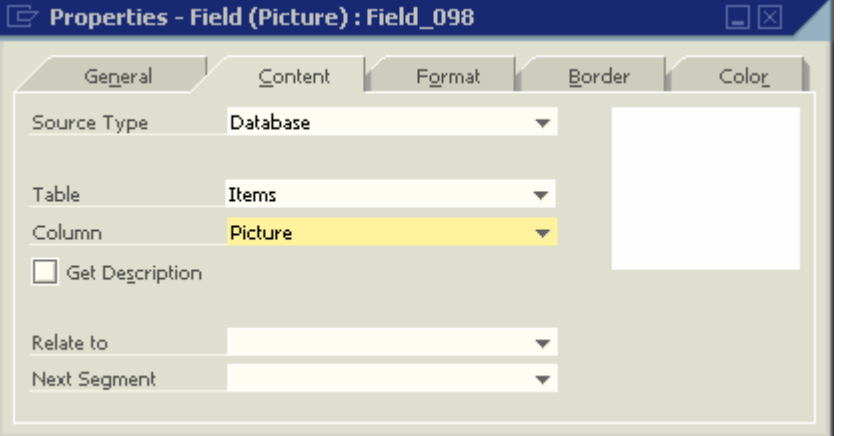

- 3. Select the required database table in the *Table* field.
- 4. Select the required field in the *Column* field.

To select an external data source type to print a fixed image:

- 1. Choose *Properties Field* → *Content* tab.
- 2. Select *Procedure Name* in the *Source Type* field:

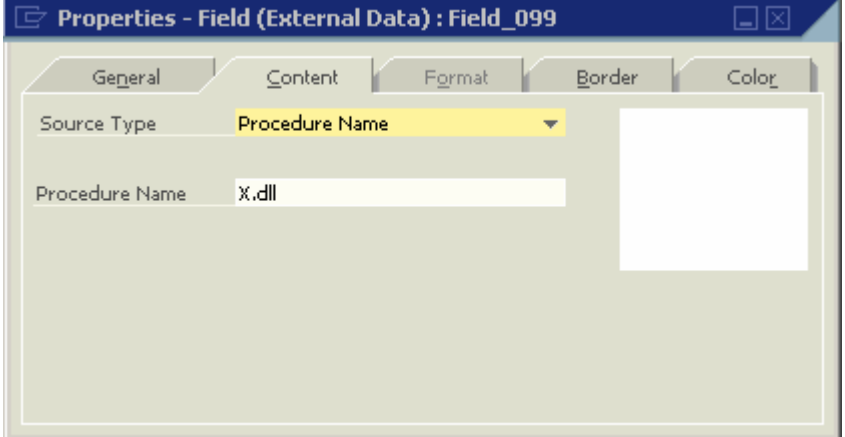

3. Enter the name of the required \*.dll file in the *Procedure Name* field.

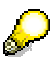

The \*.dll file must be located in the extensions folder defined in *Administration* → *System Initialization* → *General Settings* → *Path* tab → *Extensions Folder*.

- 4. To define a dependency between a hidden field in the template and the extension's printing, do the following:
	- a. In the *Source Type* field, select *Database*.
	- b. In the *Table* field, select the required table.
	- c. In the *Column* field, select the field on which the extension's printing depends.

A dependency could be, for example, when an extension is printed only if its linked field contains a certain number, date or string.

# <span id="page-37-0"></span>**Defining Field Text Format**

### **Use**

Use the *Format* tab to customize the appearance of the text in the field.

# **Procedure**

To format the text in the field:

1. Choose *Properties - Field* → *Format* tab.

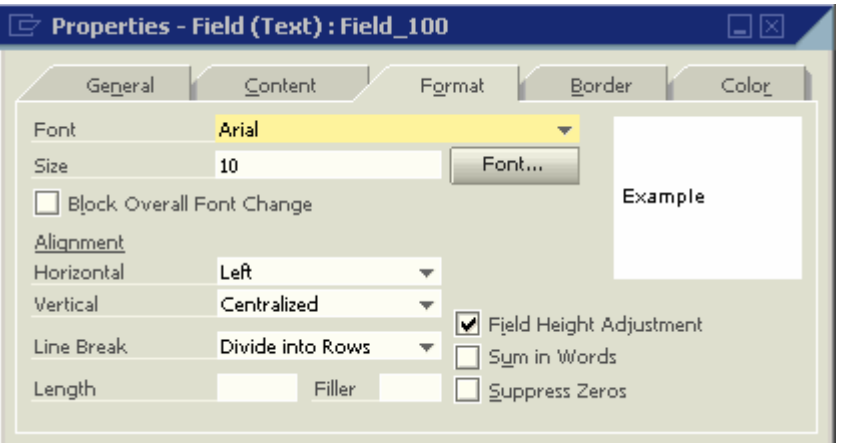

2. Enter the data as described in the following table.

#### **Properties – Format tab**

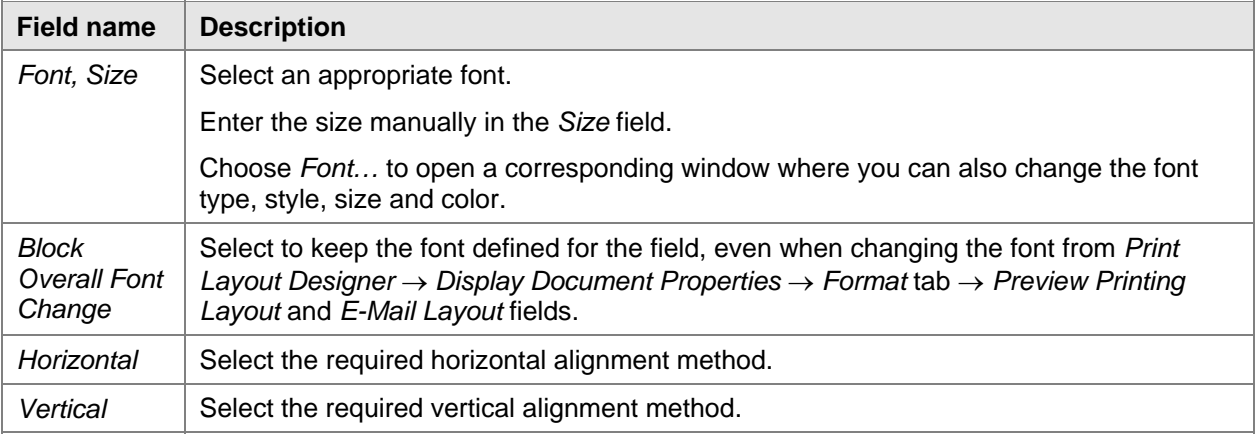

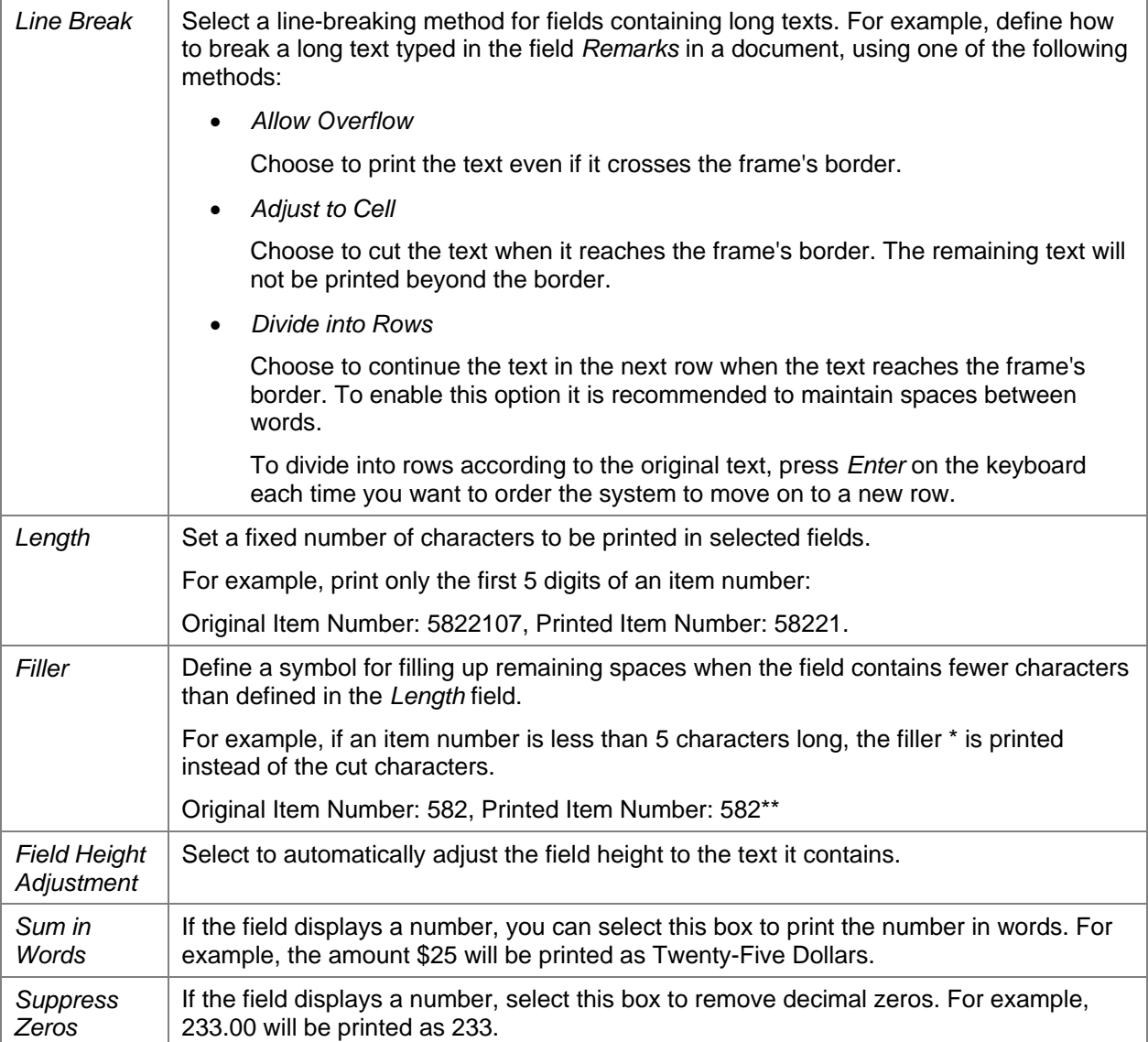

# <span id="page-39-0"></span>**Defining Field Border**

# **Use**

Use the *Border* tab to customize the appearance of the field border.

# **Procedure**

To format the field border:

1. Choose *Properties - Field* → *Border* tab.

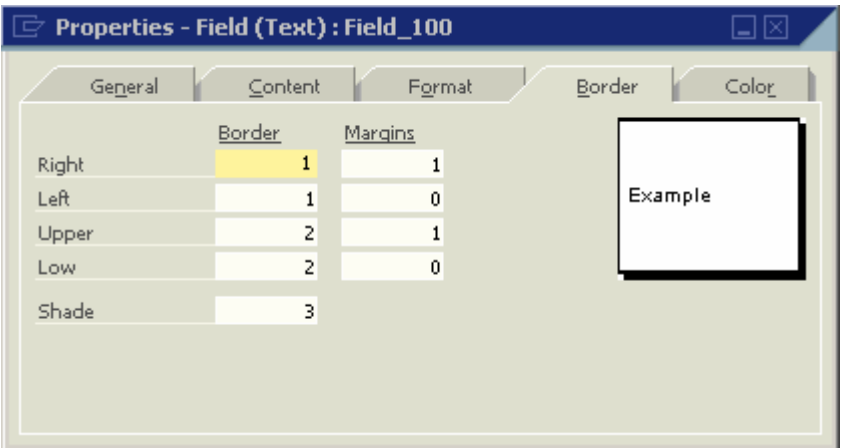

2. Enter the data as described in the following table.

#### **Properties – Border tab**

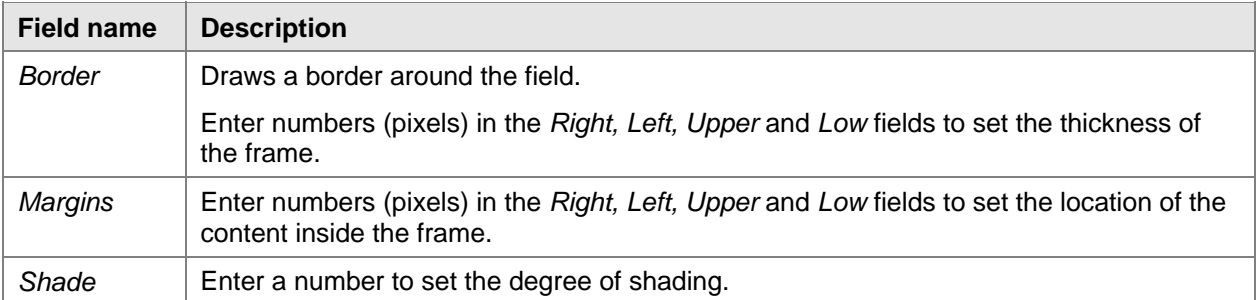

# <span id="page-40-0"></span>**Defining Field Color**

# **Use**

Use the *Color* tab to set the print color for the text, background, highlighted text, and frame.

# **Procedure**

To set field color:

1. Choose *Properties - Field* → *Color* tab.

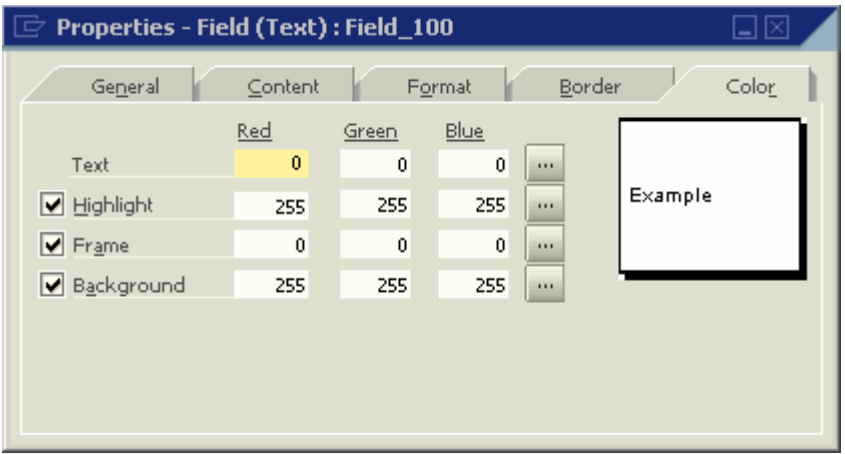

- 2. Choose **the** *Color* window.
- 3. Choose required colors.

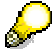

To define the highlighted text, frame or background color as transparent, select the box next to the field name.

# <span id="page-41-0"></span>**Field Dependencies**

### **Use**

### **Dependency Types**

There are two types of field dependencies:

• Formula Dependency

This dependency occurs when you create a field with Formula source type. This field may use other fields as operands. The calculated field becomes dependant on its operand fields. If you delete other fields, the dependent field becomes invalid and the document cannot be printed.

**Link Dependency** 

This dependency is created by the *Link to* option (in the *General* tab of the *Properties* window). The field becomes visually dependent on the field to which it is linked. The link affects only the visibility of the dependent field; its visibility depends on the visibility or value of the other field. If you delete the field on which it depends, the document will still print.

The *Relate to* and *Next Segment* options also create a link dependency. A field may also be recursively dependent on another field. For example, Field A depends on Field B, and Field B depends on Field C. This makes Field A also (recursively) dependent on Field C.

# **Displaying and Hiding Dependant Fields**

### **Use**

You can display and hide dependent fields using commands from the menu bar or from the toolbar. Displaying dependencies highlights both visible and hidden fields in both Print Layout Designer and the Field Index windows:

# **Procedure – Displaying Dependent Fields**

This command is enabled when a field or several fields in the layout are activated.

To display dependant fields:

- 1. Select the field whose dependent fields you want to display.
- 2. Choose **足** from the toolbar.

The status bar displays one of the following messages depending on whether or not the system found dependent fields:

(3) No dependent fields found. (3) (1 visible, 0 hidden) fields found.

# **Procedure – Hiding Dependent Fields**

This command is enabled only when dependencies are shown.

To hide dependent fields:

- 1. Select the field whose dependent fields you want to hide.
- 2. Choose  $\frac{1}{n}$  from the toolbar.

#### **Example**

If field A is not visible, then field B should not be visible either. Therefore, a link should be created between A and B.

1. Create Field A:

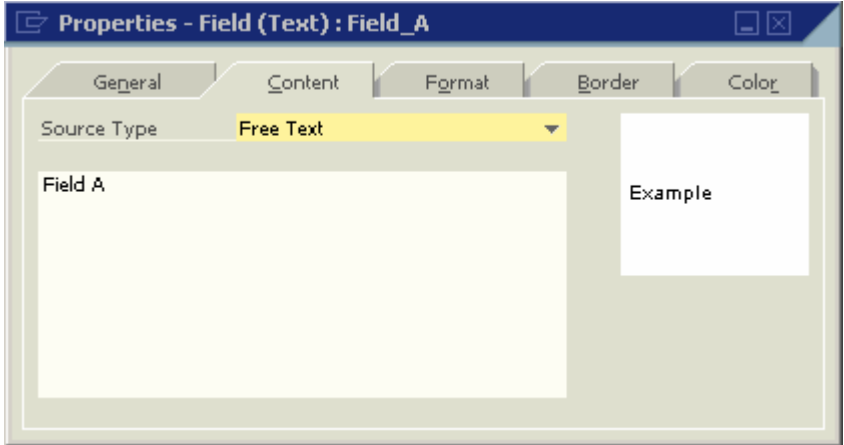

2. Create Field B and link Field A to Field B so that Field B is dependent on Field A. This is a link dependency.

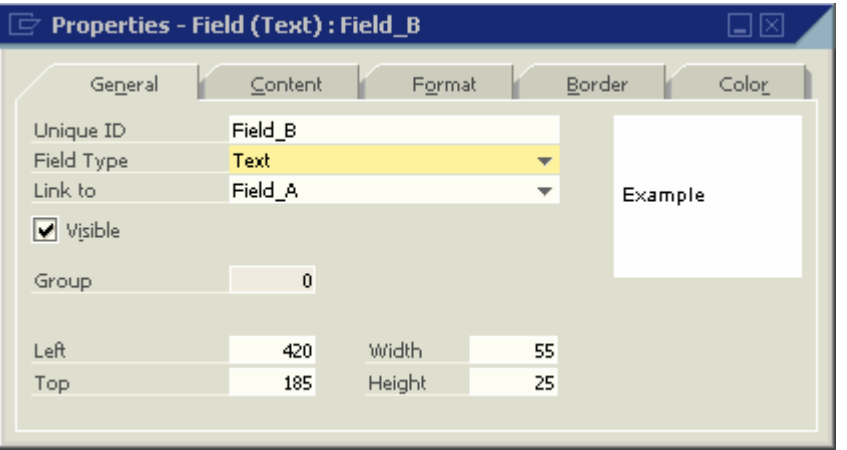

3. To display the fields that are dependent on Field A, select Field A and choose  $\frac{1}{6}$ .

The system displays Field A with a green background color in Print Layout Designer, while Field B (the link-dependent field) is displayed with a white background color and a green border:

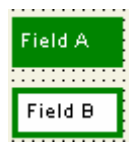

The dependency is highlighted in the same way in the Field Index window:

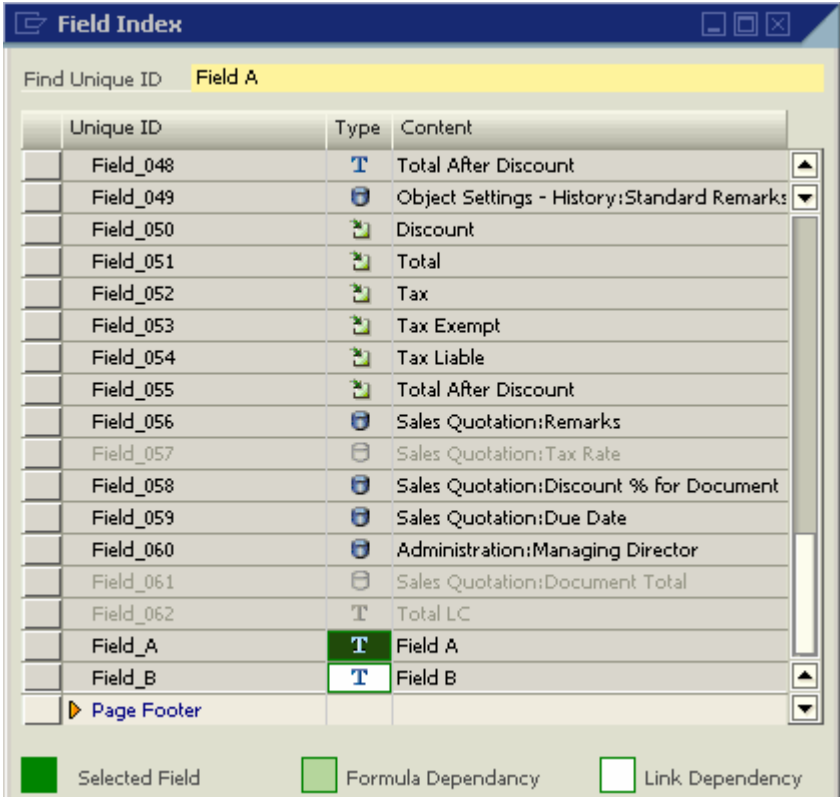

The system colors the *Type* column according to the dependency type.

When dependency is shown, a legend also appears at the bottom of this window, displaying a rectangle for each color.

The legend disappears when dependent fields are hidden.

The system displays Formula dependent fields with a light green background color and a green border. In a recursive dependency, if at least one of the dependencies along the chain is a *Formula Dependency,* then the dependent fields are marked as *Formula Dependent*.

- 4. To show dependencies of another field, select the field and choose **B** again.
- 5. Choose  $\frac{12}{100}$  to hide the dependency.

This icon is active only when dependencies are shown. The command de-highlights Field A and both fields revert to their original properties.

# <span id="page-44-0"></span>**Deleting Fields**

# **Use**

When you attempt to delete a field or fields on which other fields depend, the system issues a warning message, asking you if you want to proceed with the deletion.

#### **Example**

1. You have four text fields, A, B, C and D.

Field B is dependent on Field A and Field D is dependent on Field C; therefore, Fields A and C have dependencies.

- 2. Select the four fields and press *Delete*.
- 3. The following warning message appears:

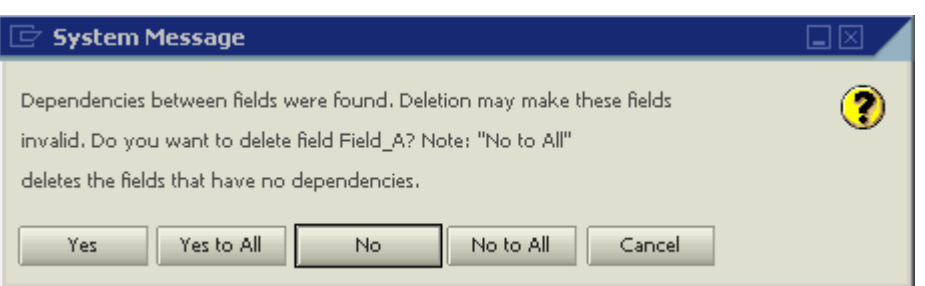

4. Choose the relevant option as described in the following table:

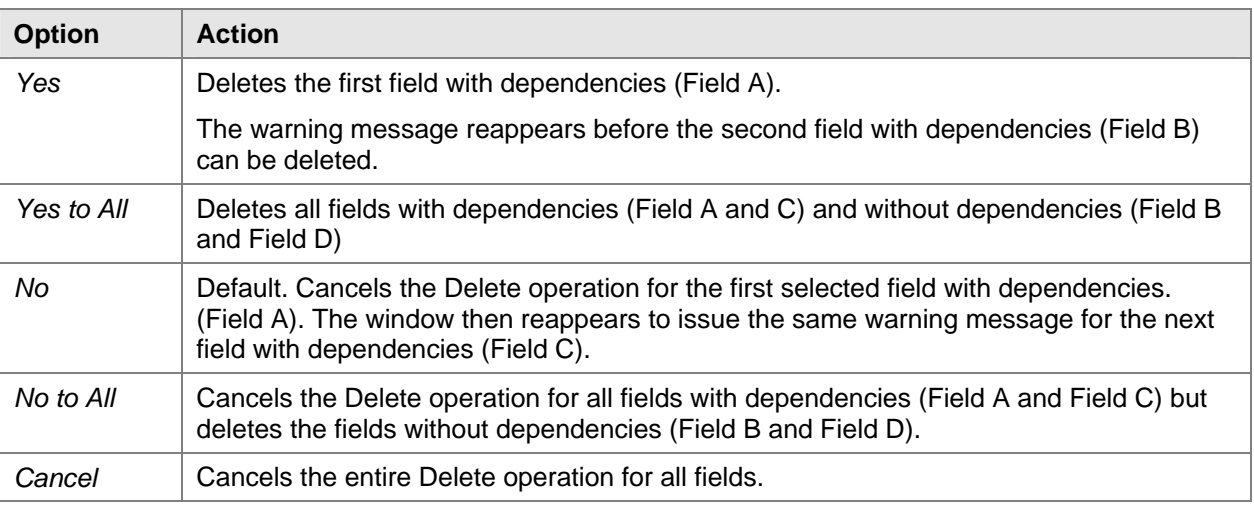

#### **Options for Deleting Fields**

# <span id="page-45-0"></span>**Defining Sorts**

### **Use**

You can sort the printed table according to the data found in each repetitive area (including hidden fields).

# **Procedure**

To sort a certain table in a repetitive area:

- 1. Click the selected area.
- 2. From the menu bar choose *Print Layout Designer* → *Repetitive Area* → *Sort*.

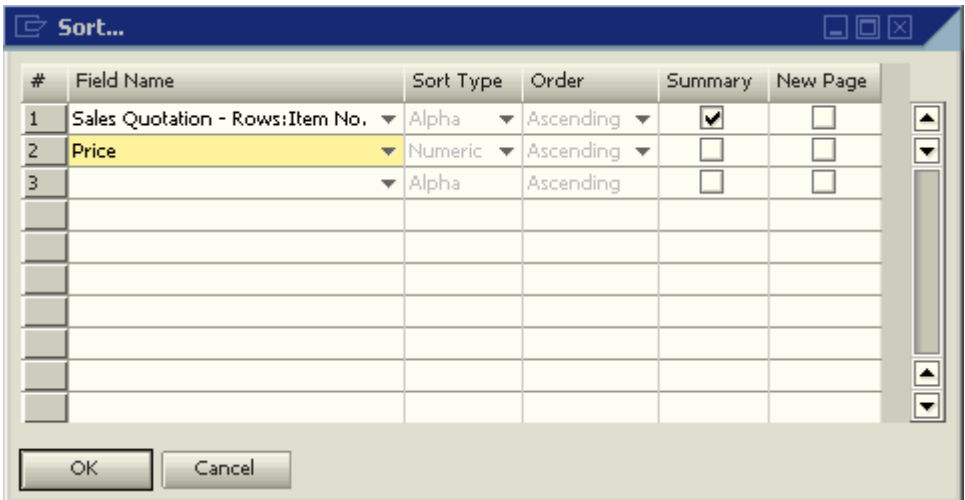

3. Make selections as described in the following table:

#### **Sort**

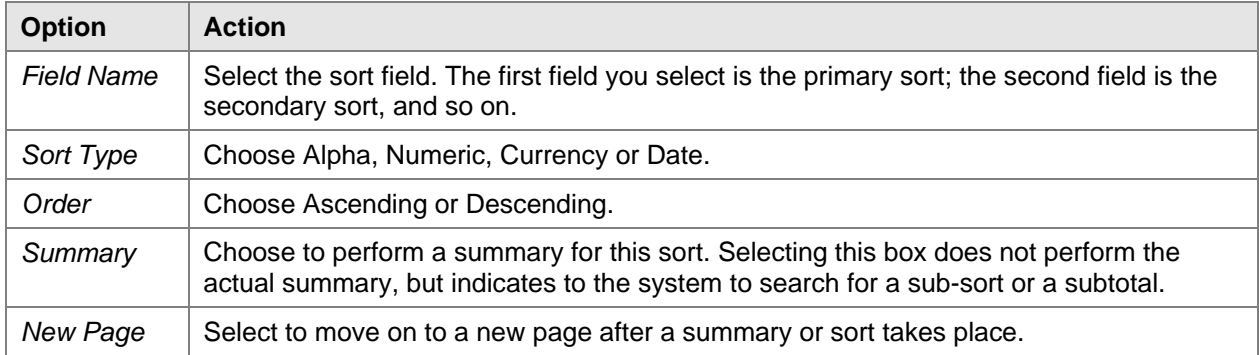

# <span id="page-46-0"></span>**Performing Sub-sorts and Subtotals**

### **Use**

You must create sorts in order to perform sub-sorts or subtotals. For example, sort the Items table in a sales quotation by the *Item Number* field and display a relevant title each time the item number changes. This is a sub-sort.

In addition, perform a sub-total displaying the cumulative quantity of each item. This can be used in documents containing multiple rows of the same item, displayed with a different description in each row.

### **Procedure**

After defining the sort, perform the following steps

- 1. From the menu bar choose *Print Layout Designer* → *Group*.
- 2. Select a group number.
- 3. Select 1 for a sub-sort or sub-total for the primary sort, select 2 for the secondary sort and so on.

Each group is linked to its relevant row number in the *Sort* window described above. Thus, every field created in a certain group relates only to its group's corresponding row in the *Sort* window.

The Repetitive Area Header titles are now hidden as well as any field created in the Repetitive Area Footer. The reason is that these two areas are linked to groups. Each one of the groups has two areas of its own.

- 4. To define the sub-sort, do the following:
	- a. In the Repetitive Area Header assign a title for the required sort.
	- b. Create a new *Formula* field
	- c. Choose the *Formula Editor* button and select the operand SortValue() in the *Operation* field.

This action will print the Items table divided into separate titles each time the Item number changes.

- 5. To define sub-totals do the following:
	- a. In the Repetitive Area Footer create a *Formula* field.
	- b. Choose the *Formula Editor* pushbutton and select the operand ColSum(UniqueID as String) in the *Operation* field (for the *Quantity* field from the rows in the Sales Quotation).

The field within the brackets defines the column for which a total will be calculated. You can also calculate totals for the *Price* and *Total* columns.

6. To save the changes choose  $\Box$  on the toolbar.

# <span id="page-47-0"></span>**Setting a Default Print Template**

### **Use**

For each new company, SAP Business One creates default print templates for each document and report type (according to the localization).

After creating your own user-defined templates, you can set them as default, so that each document is printed using the customized template.

### **Procedure**

To set a print template as default:

- 1. Open the required document or report.
- 2. Choose  $\angle$  from the toolbar.

The *Layout Designer* window opens:

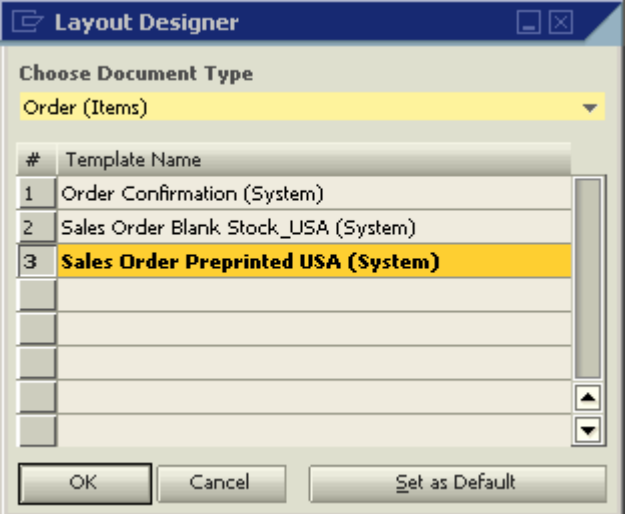

The document name displayed in bold letters is the current default print template.

In the above example, the template **Sales Order Preprinted USA (System)** is set as the default template for the document type **Order (Items)**.

3. To set a different template as default, click the required document name once, and choose *Set as Default*.

The *Default Template* window appears:

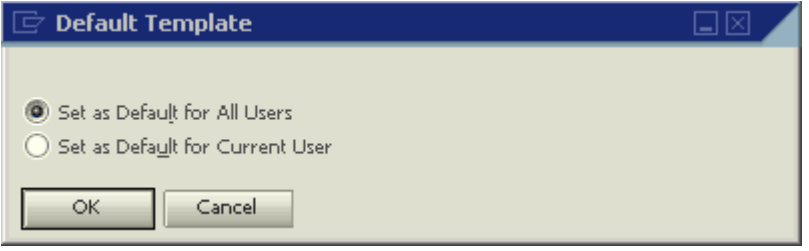

- 4. Select one of the following:
	- { *Set as Default for All Users*

This option sets the selected template as default for all SAP Business One users.

{ *Set as Default for Current User* 

This option sets the selected template as default only for the SAP Business One user who is currently logged on.

5. Choose *OK* to apply the selection.

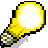

Only a superuser can set a template as default for all users.

# <span id="page-49-0"></span>**Setting a Default Print Template for Business Partners**

### **Use**

SAP Business One enables you to set specific print templates as default for selected business partners.

For example, you can set separate print templates in different languages for business partners according to their local language.

> You can set default print templates for the following documents: sales & purchasing (Invoice, Delivery, and so on), payments (Incoming Payments, Outgoing Payments, and so on), Checks for Payment and Sales Opportunity.

# **Procedure**

- Su

To set a default print template for business partners:

1. Open a document and select a business partner.

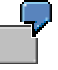

An invoice in Italian would be appropriate for customers who speak Italian, for example, from Italy, Switzerland and New York.

2. Choose  $\mathbb Z$  from the toolbar.

The *Layout Designer* window opens:

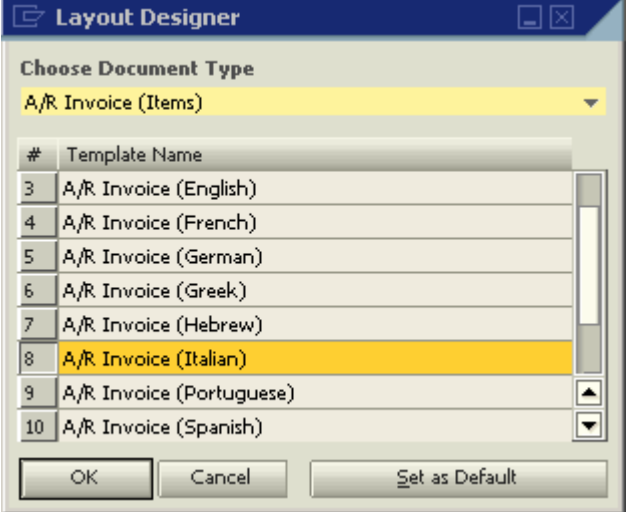

- 3. Click the required print template.
- 4. Choose *Set as Default*.

The *Default Template* window opens:

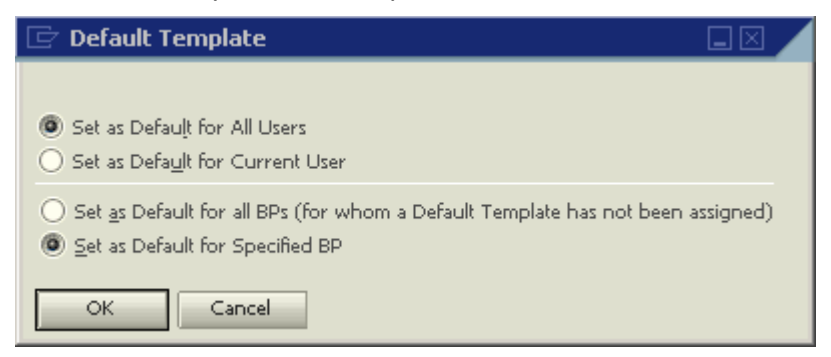

- 5. Select one of the following:
- *Set as Default for All BPs (for whom a Default Template has not been assigned)*

Choose this option to set the selected print template as default for all the business partners for whom no default template has been assigned yet.

In the example described for Italian speaking customers, you should not select this option since you do not wish to print all your invoices in Italian.

• *Set as Default for Specified BP* 

Choose this option to set the selected print template as default for the business partner specified in the document.

6. Choose *OK.*

The *Business Partner – Selection Criteria* window opens:

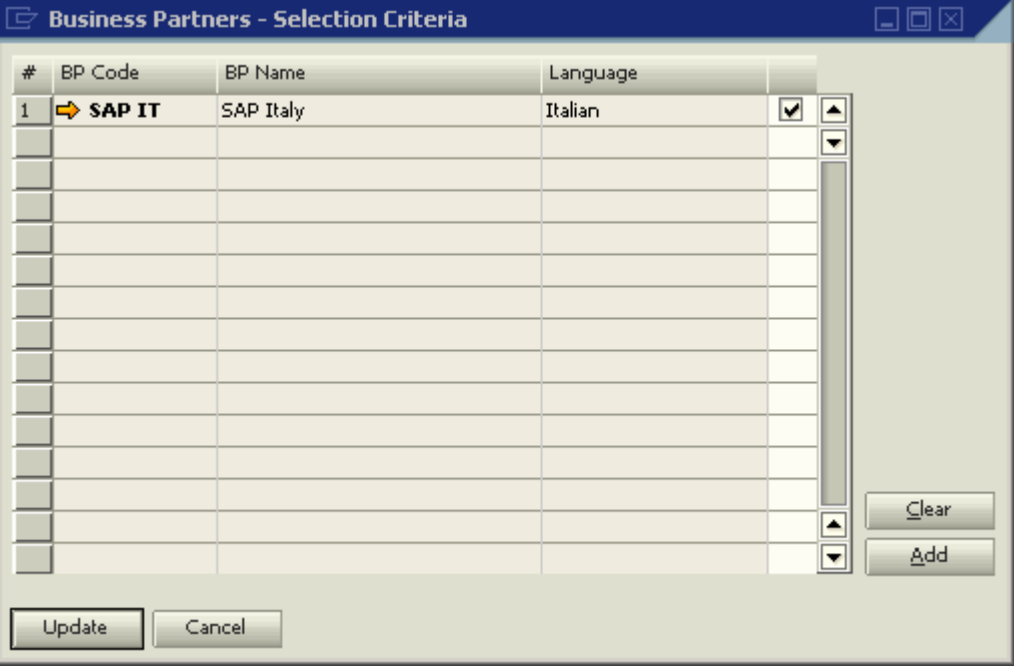

The system displays the business partner specified in the document in this window.

7. To set the selected print template as default for this business partner, select the box next to the *Language* column and choose *Update*.

# <span id="page-51-0"></span>**Setting a Print Template as Default for Several Business Partners**

You can set a print template as default for several business partners using the *Business Partner – Selection Criteria* window.

# **Example**

In this example you have several business partners who speak Italian and you decide to set a print template in Italian as default for all of them.

# **Procedure**

1. In the *Business Partner – Selection Criteria* window choose *Add*:

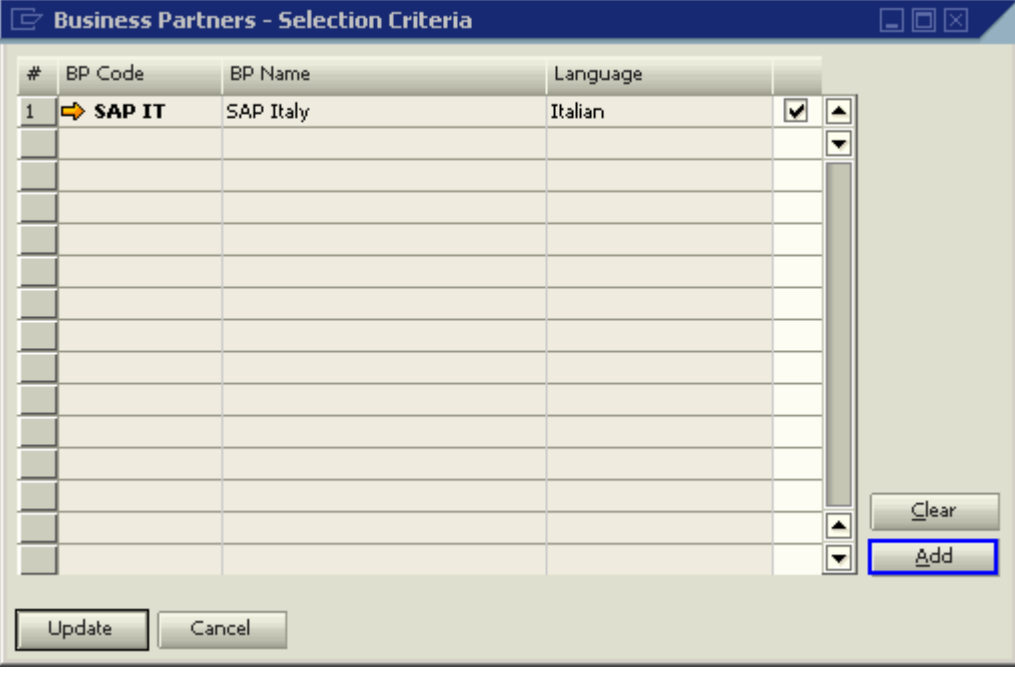

The *BP Properties* window opens:

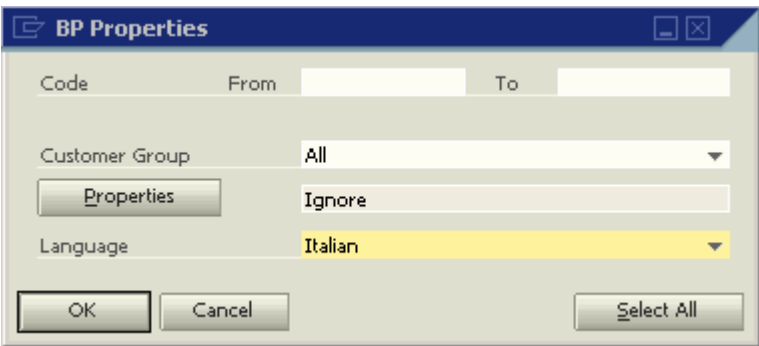

- 2. Use the *BP Properties* window to select additional business partners according to their codes, groups, properties and language.
- 3. Choose *OK.*

÷

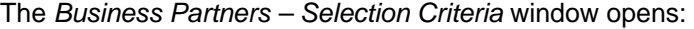

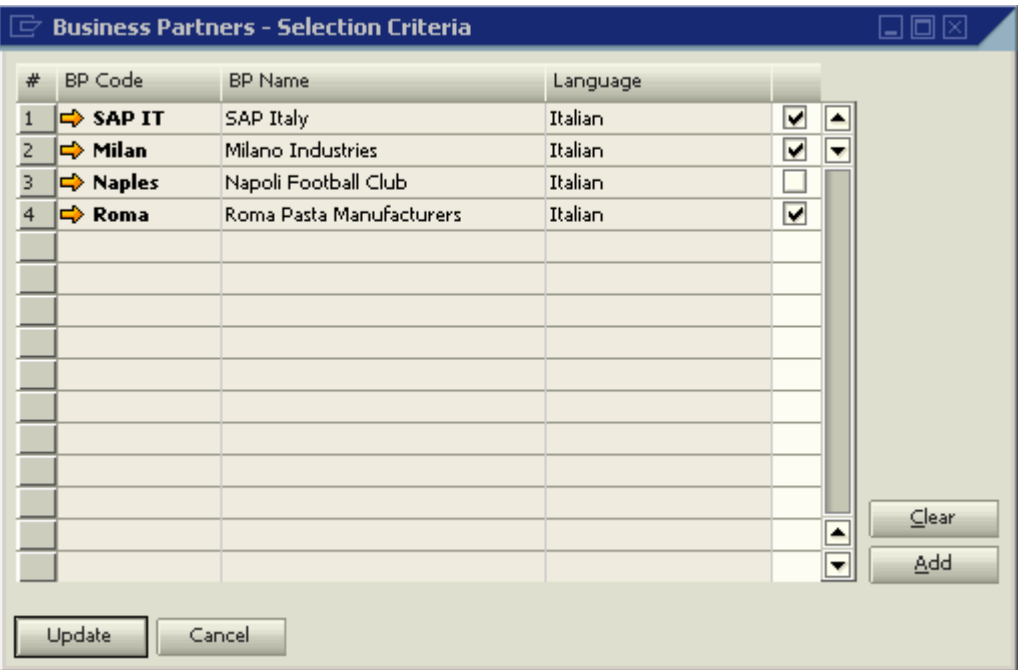

4. Select the boxes of all the Italian speaking business partners for whom you would like to set an invoice in Italian as the default print template.

> To define a language for a business partner, choose *Business Partners* → *Business Partner Master Data* → *General* tab → *Language*.

5. Choose *Update* to confirm, or *Clear* to reset your selection.

# <span id="page-53-0"></span>**Tips and Tricks**

# **Backing-Up Print Templates**

Save your print template under a new name each time you modify it. This helps in keeping backups of the user-defined templates, and allows you to return to a previous template in case the new one does not meet your requirements.

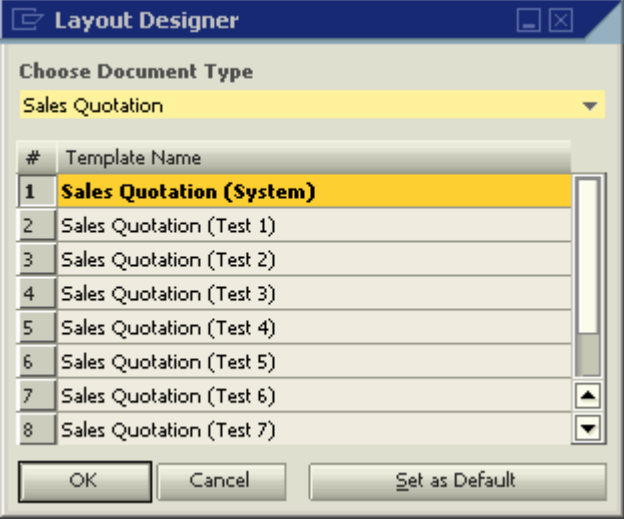

After you have made a change in a print template and saved it under a new name, you can set the new template as default, print the document and see if the modifications are as required.

# **Deleting Templates**

You can delete the backup templates at any stage.

To delete a template:

- 1. Open the required print template.
- 2. From the menu bar choose *Print Layout Designer* → *Delete Layout*.

# **Printing the Ship To Address, Bill To fields**

To display the fields *Ship To* or *Bill To* address in the print layout of a document, use the default values from the Business Partners table or from the document table (for example, Delivery).

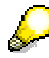

When issuing the document, remember to select the Ship To address you want to print.

Do not use values from the Business Partners – Addresses table (CRD1). Connecting fields from this table will cause document printing to fail.

If you connect any field from a sub-table (for example, CRD1, 2 or 3) to a print layout, the document printing will fail.

# **Using Formula Fields as Sort Fields**

You can use formula fields as sort fields in the *Sort* window.

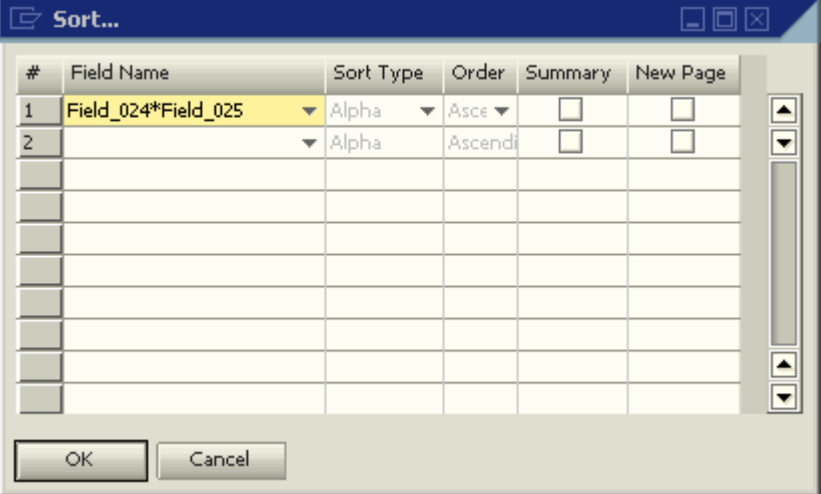

To use a formula field as a sort field:

- 1. Open the drop-down list in *Field Name*.
- 2. Select the required Formula field.

### **Multiple Predefined Print Templates (System)**

Some reports and document types have several SAP Business One default (System) templates.

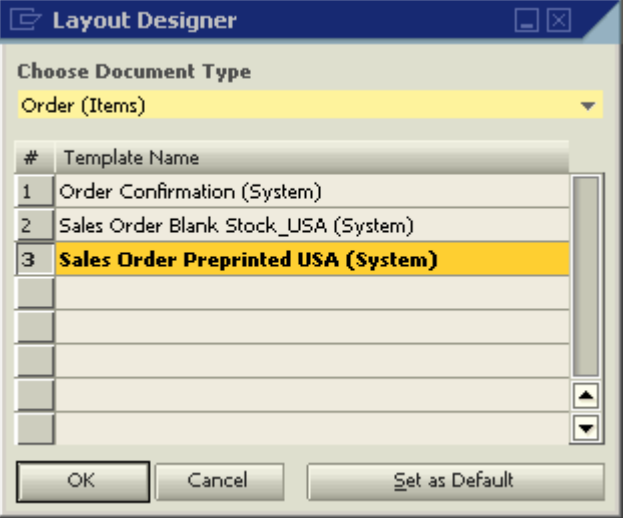

The number of these predefined templates varies according to the document/report type and your localization.

### **Saving a Layout as an Image**

You can save documents and reports as graphic files (\*.jpg). To save a document as a graphic file:

- 1. Display the required document, for example, a sales order.
- 2. From the menu bar choose *File* → *Print Preview*. The system displays a preview of the printed document.
- 3. From the menu bar choose *Goto* → *Save as Image*.

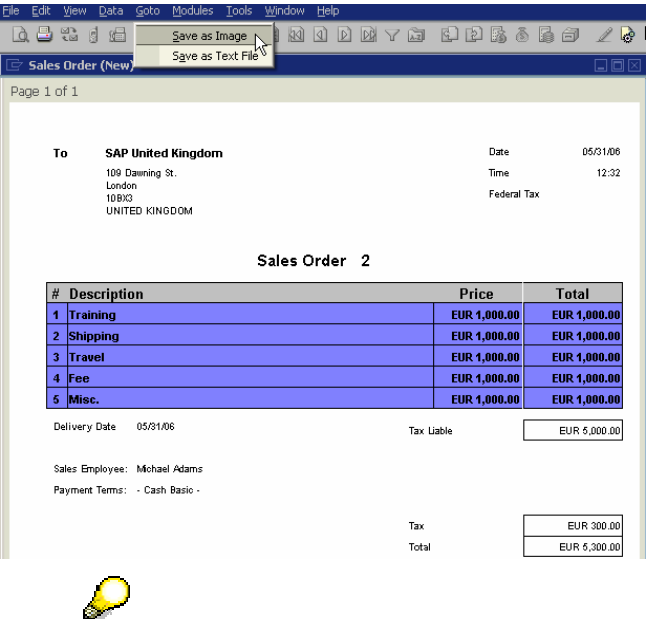

The system saves the file in the *Picture* folder defined *in Administration* → *System Initialization*  → *General Settings* → *Path* tab.

### **Cumulative Summary Field**

You can create a field for a cumulative summary of a selected field.

#### **Example**

To create a cumulative quantity per row:

- 1. Create a new Formula field in the Repetitive Area.
- 2. Apply the operand ColSum(var) to the selected field.

### **Increasing the Number of Printed Rows on each Page**

To increase the number of printed rows:

- 1. From the Main Menu choose *Administration* → *System Initialization* → *Print Preferences* → *General*  tab → *Max. Rows per Page*.
- 2. From the Main Menu choose *Administration* → *System Initialization* → *Print Preferences* → *General*  tab → *Print with Vertical Compression*.

All the rows in the document will be compressed according to this definition.

- 3. To extend the blank area, reduce the area above it.
- 4. To reduce the repetitive area, reduce the fonts, the fields (including hidden ones), and the entire area.

### **Printing Pictures in their Original Size**

To print pictures in their original size:

1. From the Main Menu choose *Administration* → *System Initialization* → *General Settings* → *Display* tab → *Ext. Image Processing*.

The *Ext. Image Processing* field sets the print style of your logo and pictures. The field is relevant when attached pictures are not printed according to their original size.

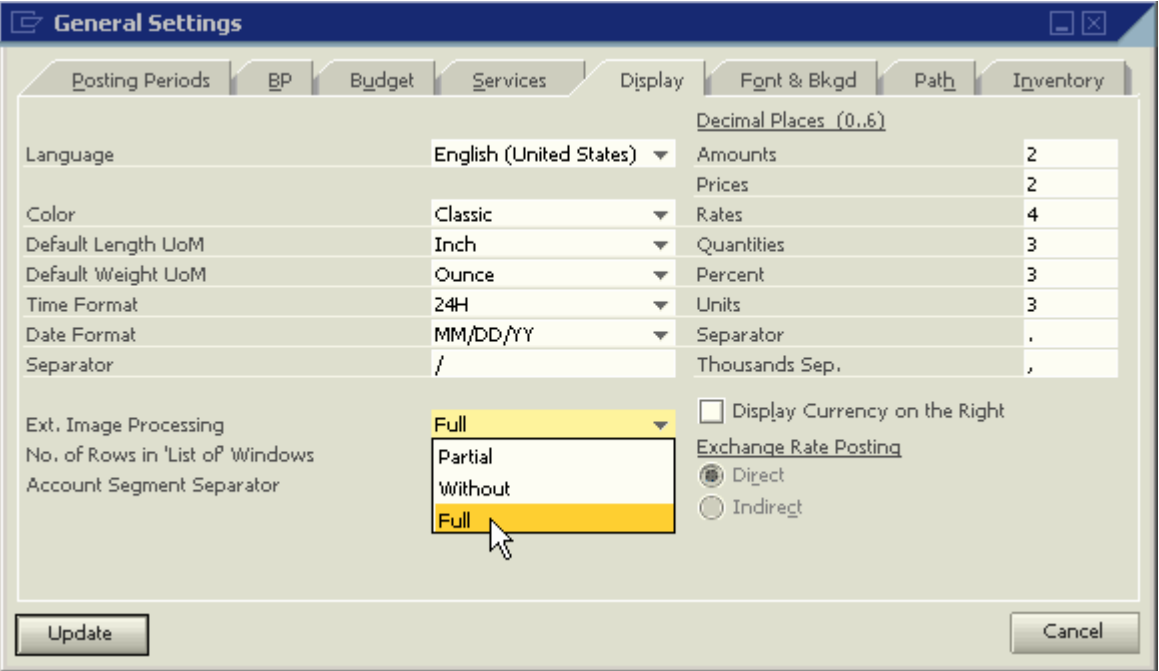

2. Select *Full* from the drop down list to enable a print style that sharpens the picture's printout and reduces the printout of a text-containing logo.

### **Printing the Manufacturer or Group Name**

To print the manufacturer or the Item Group name of an item or business partner:

- 1. Add a new hidden database field in the Repetitive Area.
- 2. In the *Table* field of the *Properties* window, select *Items* or *Business Partner*.
- 3. In the *Column* field select *Item Group* or *Group Code*.

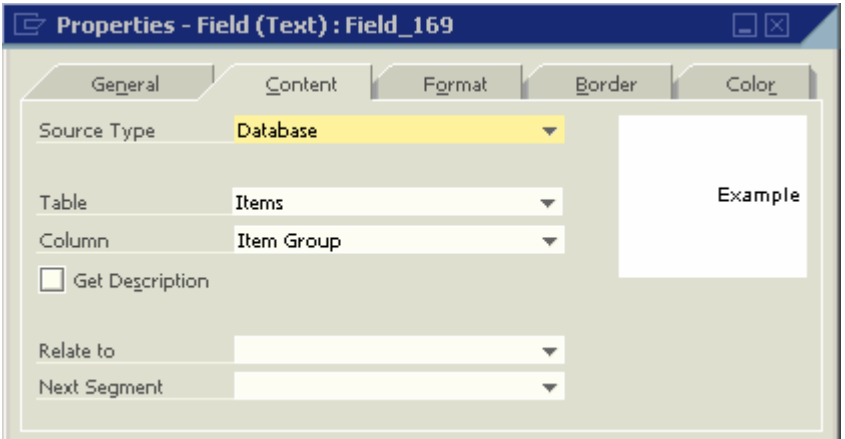

4. Add another database field in the same area. You can now select the item or business partner group in *Table*; and *Group Name* in *Column.*

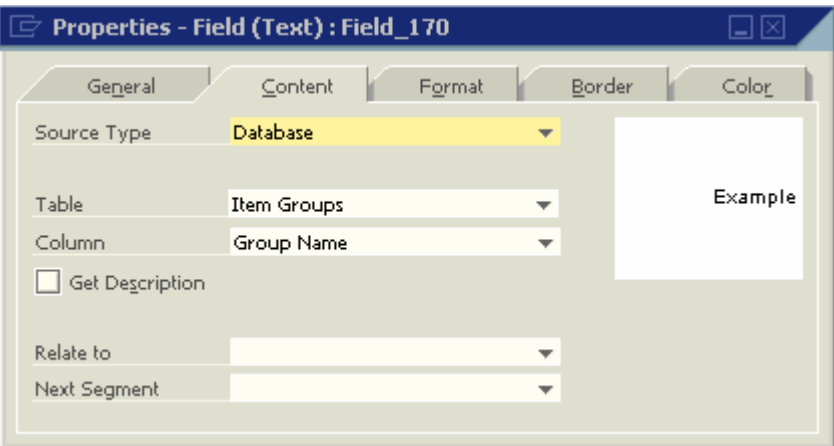

### **Picture Formats**

You can use the following graphic formats:

- \*.bmp
- \*.gif
- $\bullet$  \*.jpg.

The files must not be compressed.

# **Error Messages**

#### **"File name missing in data field"**

The system displays this error message when you attempt to save a print template that contains a Database field with no values in the *Table* and *Column* fields.

#### <sup>O</sup> File name missing in data field [Message 101-10]

The system highlights the relevant field in both the template and the *Field Index* window to indicate where the problem is.

You can remove or update the field.

#### **"Printing Error"**

When the system generates error messages related to fields in the layout, the unique ID numbers of the field(s) causing the error are displayed as part of the message:

<sup>30</sup> Printing Error:Field does not exist (RPT -6717) (Field: Field\_309)

 $\begin{array}{c} \hline \end{array}$ 

# **Maintaining the Original Display Order**

After creating subtotals and sub-sorts, you can determine that the items inside each sub-sort appear in their original order, as displayed in the document.

To maintain the original display order:

1. Create a hidden system variable field in the repetitive area containing the *Row Number* field from the document:

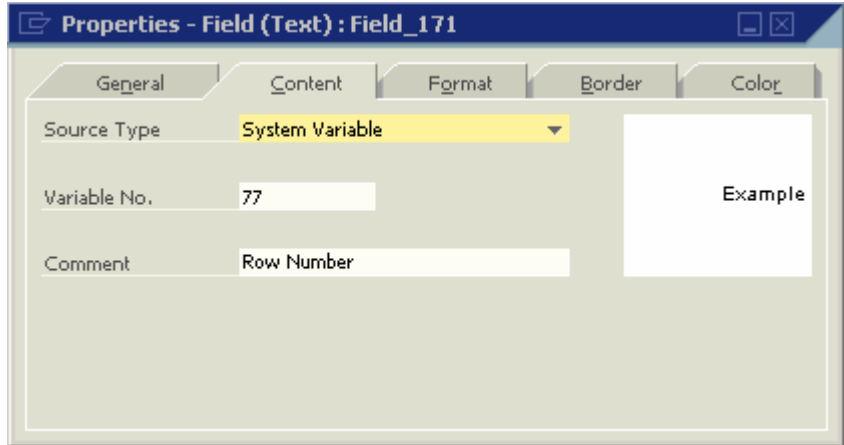

2. Define this field as the secondary sort in the *Sort* window:

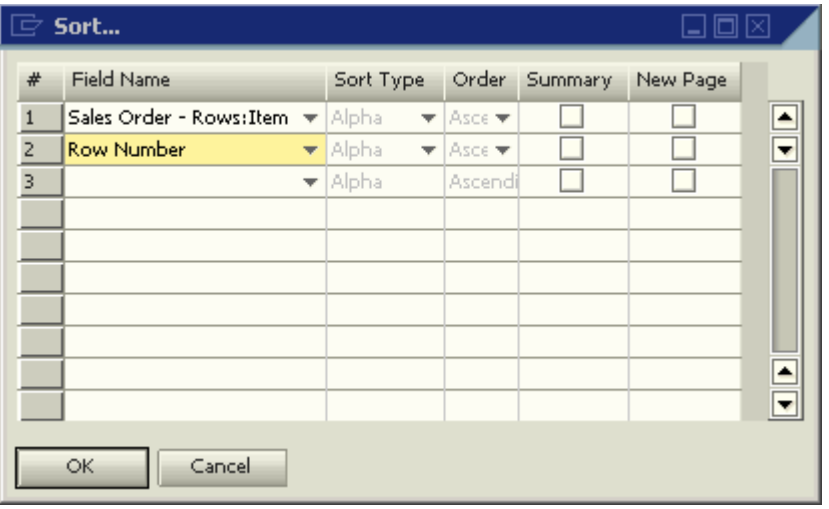

### **Printing Using the Format "Page X of Y"**

To print page numbers in reports and documents in a "Page X of Y" format:

- 1. Create two formula fields using the following operands:
	- { CurrentPage()
	- { TotalPages()
- 2. Create two text fields containing the texts:
	- { Page
	- $\circ$  of

### **Printing Query Parameters in User Reports**

You can create user reports for your user-defined queries.

If a query involves conditions, these will be printed in the report header.

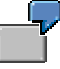

A query retrieves all the business partners with a positive account balance and uses the condition "Balance > 0.00".

When you create a user report for this query, the condition you use in the query is printed in the report header.

# <span id="page-61-0"></span>**Printing Additional Barcode Types**

### **Use**

With SAP Business One you can print the most widely used barcode types: EAN 13 and Code 39.

In addition, you can print other barcode types by following the procedure below.

### **Prerequisites**

You have saved the required barcode font on your computer.

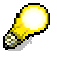

Barcode fonts can be obtained via the Internet.

### **Procedure**

- 1. To install the barcode font in the Microsoft Windows font library, from the Windows taskbar choose *Start* → *Control Panel* → *Fonts*.
- 2. From the menu bar choose *File* → *Install New Font..*
- 3. Navigate to the required font and choose *OK*.
- 4. In SAP Business One, open the required print layout in Print Layout Designer, create a new field, and define it as *Free Text* or *Database*.
- 5. In the *Properties* window of the new field, choose the *Format* tab.
- 6. In the *Font* field, select the barcode font from the drop-down list.

### **Result**

When the document is printed, the content of the new field is printed as a barcode.

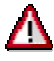

To also view the barcode when print previewing the layout and sending it via mail, make sure that the boxes *Preview Printing Layout* and *E-Mail Layout* are **deselected** in *Document Properties* → *Format* tab.

# <span id="page-62-0"></span>**Copyright**

© Copyright 2006 SAP AG. All rights reserved.

No part of this publication may be reproduced or transmitted in any form or for any purpose without the express permission of SAP AG. The information contained herein may be changed without prior notice.

Some software products marketed by SAP AG and its distributors contain proprietary software components of other software vendors.

Microsoft, Windows, Outlook, and PowerPoint are registered trademarks of Microsoft Corporation.

IBM, DB2, DB2 Universal Database, OS/2, Parallel Sysplex, MVS/ESA, AIX, S/390, AS/400, OS/390, OS/400, iSeries, pSeries, xSeries, zSeries, z/OS, AFP, Intelligent Miner, WebSphere, Netfinity, Tivoli, and Informix are trademarks or registered trademarks of IBM Corporation in the United States and/or other countries.

ORACLE $^{\circ}$  is a registered trademark of ORACLE Corporation.

UNIX<sup>®</sup>, X/Open<sup>®</sup>, OSF/1<sup>®</sup>, and Motif<sup>®</sup> are registered trademarks of the Open Group.

Citrix, ICA, Program Neighborhood, MetaFrame, WinFrame, VideoFrame, and MultiWin are trademarks or registered trademarks of Citrix Systems, Inc.

HTML, XML, XHTML and W3C are trademarks or registered trademarks of W3C®, World Wide Web Consortium, Massachusetts Institute of Technology.

JAVA $^{\circledR}$  is a registered trademark of Sun Microsystems, Inc.

JAVASCRIPT $^{\circ}$  is a registered trademark of Sun Microsystems, Inc., used under license for technology invented and implemented by Netscape.

MaxDB is a trademark of MySQL AB, Sweden.

SAP, R/3, mySAP, mySAP.com, xApps, xApp, and other SAP products and services mentioned herein as well as their respective logos are trademarks or registered trademarks of SAP AG in Germany and in several other countries all over the world. All other product and service names mentioned are the trademarks of their respective companies. Data contained in this document serves informational purposes only. National product specifications may vary.

These materials are subject to change without notice. These materials are provided by SAP AG and its affiliated companies ("SAP Group") for informational purposes only, without representation or warranty of any kind, and SAP Group shall not be liable for errors or omissions with respect to the materials. The only warranties for SAP Group products and services are those that are set forth in the express warranty statements accompanying such products and services, if any. Nothing herein should be construed as constituting an additional warranty.

SQL Server® is a registered trademark of Microsoft Corporation.

WinFax® is a U.S. registered Trademark from Symantec Corporation.

Sybase and SYBASE (logo) are trademarks of Sybase, Inc.

Intel and Intel JPEG Library are trademarks of Intel, Inc.

SEE4C (SMTP/POP3 Email Engine Library for C/C++) is the copyright of - MarshallSoft Computing, Inc.

Victor Image Processing Library and VIC32 are trademarks of Catenary Systems. The Victor Image Processing Library is copyright material. This includes the source code, object code, dlls, examples, and documentation. This material is protected by United States copyright law as well as international copyright treaty provisions.

#### **THE APACHE SOFTWARE LICENSE, VERSION 1.1**

Copyright (c) 1999 The Apache Software Foundation. All rights reserved. Redistribution and use in source and binary forms, with or without modification, are permitted provided that the following conditions are met:

- Redistributions of source code must retain the above copyright notice, this list of conditions and the following disclaimer.
- Redistributions in binary form must reproduce the above copyright notice, this list of conditions and the following disclaimer in the documentation and/or other materials provided with the distribution.
- The end-user documentation included with the redistribution, if any, must include the following acknowledgment: "This product includes software developed by the Apache Software Foundation [\(http://www.apache.org/\).](http://www.apache.org/))" Alternately, this acknowledgment may appear in the software itself, if and wherever such third-party acknowledgments normally appear.
- The names "Xerces" and "Apache Software Foundation" must not be used to endorse or promote products derived from this software without prior written permission. For written permission, please contact apache@apache.org.
- Products derived from this software may not be called "Apache", nor may "Apache" appear in their name, without prior written permission of the Apache Software Foundation.

THIS SOFTWARE IS PROVIDED ``AS IS'' AND ANY EXPRESSED OR IMPLIED WARRANTIES, INCLUDING, BUT NOT LIMITED TO, THE IMPLIED WARRANTIES OF MERCHANTABILITY AND FITNESS FOR A PARTICULAR PURPOSE ARE DISCLAIMED. IN NO EVENT SHALL THE APACHE SOFTWARE FOUNDATION OR ITS CONTRIBUTORS BE LIABLE FOR ANY DIRECT, INDIRECT, INCIDENTAL, SPECIAL, EXEMPLARY, OR CONSEQUENTIAL DAMAGES (INCLUDING, BUT NOT LIMITED TO, PROCUREMENT OF SUBSTITUTE GOODS OR SERVICES; LOSS OF USE, DATA, OR PROFITS; OR BUSINESS INTERRUPTION) HOWEVER CAUSED AND ON ANY THEORY OF LIABILITY, WHETHER IN CONTRACT, STRICT LIABILITY, OR TORT (INCLUDING NEGLIGENCE OR OTHERWISE) ARISING IN ANY WAY OUT OF THE USE OF THIS SOFTWARE, EVEN IF ADVISED OF THE POSSIBILITY OF SUCH DAMAGE.

This product includes software developed by the Apache Software Foundation ([http://www.apache.org/\)](http://www.apache.org/) and Info-Zip (<http://www.info-zip.org/pub/INFO-ZIP/>).

This software consists of voluntary contributions made by many individuals on behalf of the Apache Software Foundation and was originally based on software copyright (c) 1999, International Business Machines, Inc., http://www.ibm.com. For more information on the Apache Software Foundation, please see <http://www.apache.org/>.

SAP and/or its distributors may offer, and charge a fee for, warranty, support, indemnity or liability obligations to one or more recipients of the software. However, SAP and/or its distributors may do so only on its/their own behalf, and not on behalf of the Apache Software Foundation or its contributors.

*UNZIP. This is version 2003-May-08 of the Info-ZIP copyright and license. The definitive version of this document should be available at ftp://ftp.info-zip.org/pub/infozip/license.html indefinitely.* Copyright (c) 1990-2003 Info-ZIP. All rights reserved.

For the purposes of this copyright and license, "Info-ZIP" is defined as the following set of individuals: Mark Adler, John Bush, Karl Davis, Harald Denker, Jean-Michel Dubois, Jean-loup Gailly, Hunter Goatley, Ian Gorman, Chris Herborth, Dirk Haase, Greg Hartwig, Robert Heath, Jonathan Hudson, Paul Kienitz, David Kirschbaum, Johnny Lee, Onno van der Linden, Igor Mandrichenko, Steve P. Miller, Sergio Monesi, Keith Owens, George Petrov, Greg Roelofs, Kai Uwe Rommel, Steve Salisbury, Dave Smith, Christian Spieler, Antoine Verheijen, Paul von Behren, Rich Wales, Mike White

This software is provided "as is," without warranty of any kind, express or implied. In no event shall Info-ZIP or its contributors be held liable for any direct, indirect, incidental, special or consequential damages arising out of the use of or inability to use this software.

Permission is granted to anyone to use this software for any purpose, including commercial applications, and to alter it and redistribute it freely, subject to the following restrictions:

Redistributions of source code must retain the above copyright notice, definition, disclaimer, and this list of conditions.

Redistributions in binary form (compiled executables) must reproduce the above copyright notice, definition, disclaimer, and this list of conditions in documentation and/or other materials provided with the distribution. The sole exception to this condition is redistribution of a standard UnZipSFX binary (including SFXWiz) as

part of a self-extracting archive; that is permitted without inclusion of this license, as long as the normal SFX banner has not been removed from the binary or disabled.

Altered versions--including, but not limited to, ports to new operating systems, existing ports with new graphical interfaces, and dynamic, shared, or static library versions--must be plainly marked as such and must not be misrepresented as being the original source. Such altered versions also must not be misrepresented as being Info-ZIP releases--including, but not limited to, labeling of the altered versions with the names "Info-ZIP" (or any variation thereof, including, but not limited to, different capitalizations), "Pocket UnZip," "WiZ" or "MacZip" without the explicit permission of Info-ZIP. Such altered versions are further prohibited from misrepresentative use of the Zip-Bugs or Info-ZIP e-mail addresses or of the Info-ZIP URL(s). Info-ZIP retains the right to use the names "Info-ZIP," "Zip," "UnZip," "UnZipSFX," "WiZ," "Pocket UnZip," "Pocket Zip," and "MacZip" for its own source and binary releases.

MarketSet and Enterprise Buyer are jointly owned trademarks of SAP AG and Commerce One. SAP, SAP Logo, R/2, R/3, mySAP, mySAP.com, and other SAP products and services mentioned herein as well as their respective logos are trademarks or registered trademarks of SAP AG in Germany and in several other countries all over the world. All other product and service names mentioned are the trademarks of their respective companies.

#### **Copyright and Licensing Information for ACE(TM) and TAO(TM)**

[ACE](http://www.cs.wustl.edu/~schmidt/ACE.html)(TM) and [TAO](http://www.cs.wustl.edu/~schmidt/TAO.html)(TM) are copyrighted by [Douglas C. Schmidt](http://www.cs.wustl.edu/~schmidt/) and his [research group](http://www.cs.wustl.edu/~schmidt/ACE-members.html) at [Washington](http://www.wustl.edu/)  [University,](http://www.wustl.edu/) [University of California, Irvine](http://www.uci.edu/), and [Vanderbilt University](http://www.vanderbilt.edu/) Copyright (c) 1993-2003, all rights reserved. Since ACE+TAO are open-source, free software, you are free to use, modify, copy, and distribute- perpetually and irrevocably--the ACE+TAO source code and object code produced from the source, as well as copy and distribute modified versions of this software. You must, however, include this copyright statement along with code built using ACE+TAO.

You can use ACE+TAO in proprietary software and are under no obligation to redistribute any of your source code that is built using ACE+TAO. Note, however, that you may not do anything to the ACE+TAO code, such as copyrighting it yourself or claiming authorship of the ACE+TAO code that will prevent ACE+ TAO from being distributed freely using an open-source development model. You needn't inform anyone that you're using ACE+TAO in your software, though we encourage you to let [us](mailto:doc_group@cs.wustl.edu) know so we can promote your project in the [ACE+TAO success stories..](http://www.cs.wustl.edu/~schmidt/ACE-users.html)

ACE+TAO are provided as is with no warranties of any kind, including the warranties of design, merchantability, and fitness for a particular purpose, noninfringement, or arising from a course of dealing, usage or trade practice. Moreover, ACE+TAO are provided with no support and without any obligation on the part of Washington University, UC Irvine, Vanderbilt University, their employees, or students to assist in its use, correction, modification, or enhancement. However, commercial support for ACE is available from [Riverace](http://www.riverace.com/) and commercial support for TAO is available from [OCI](http://www.theaceorb.com/) and [PrismTech](http://www.prismtechnologies.com/). Both ACE and TAO are Y2K-compliant, as long as the underlying OS platform is Y2K-compliant.

Washington University, UC Irvine, Vanderbilt University, their employees, and students shall have no liability with respect to the infringement of copyrights, trade secrets or any patents by ACE+TAO or any part thereof. Moreover, in no event will Washington University, UC Irvine, or Vanderbilt University, their employees, or students be liable for any lost revenue or profits or other special, indirect and consequential damages. The [ACE](http://www.cs.wustl.edu/~schmidt/ACE.html) and [TAO](http://www.cs.wustl.edu/~schmidt/TAO.html) web sites are maintained by the [Center for Distributed Object Computing](http://www.cs.wustl.edu/~schmidt/doc-center.html) of Washington University for the development of open-source software as part of the [open-source software community](http://www.opensource.org/). By submitting comments, suggestions, code, code snippets, techniques (including that of usage), and algorithms, submitters acknowledge that they have the right to do so, that any such submissions are given freely and unreservedly, and that they waive any claims to copyright or ownership. In addition, submitters acknowledge that any such submission might become part of the copyright maintained on the overall body of code, which comprises the [ACE](http://www.cs.wustl.edu/~schmidt/ACE-obtain.html) and [TAO](http://www.cs.wustl.edu/~schmidt/TAO-obtain.html) software. By making a submission, submitter agrees to these terms. Furthermore, submitters acknowledge that the incorporation or modification of such submissions is entirely at the discretion of the moderators of the open-source ACE+TAO projects or their designees. The names ACE(TM), TAO(TM), Washington University, UC Irvine, and Vanderbilt University, may not be used to endorse or promote products or services derived from this source without express written permission from Washington University, UC Irvine, or Vanderbilt University. Further, products or services derived from this source may not be called ACE(TM) or TAO(TM), nor may the name Washington University, UC Irvine, or Vanderbilt University appear in their names, without express written permission from Washington University, UC Irvine, and Vanderbilt University.

SAP Library document classification: PUBLIC